# EPSON STYLUS<sup>M</sup> PRO 7500

*Farbtintenstrahldrucker*

Alle Rechte vorbehalten. Kein Teil dieses Handbuchs darf in irgendeiner Form (Druck, Fotokopie, Mikrofilm oder ein anderes Verfahren) ohne die schriftliche Genehmigung der EPSON Deutschland GmbH reproduziert oder unter Verwendung elektronischer Systeme verarbeitet, vervielfältigt oder verbreitet werden. Die hierin enthalten Informationen sind ausschließlich für dieses EPSON-Druckermodell bestimmt und nicht auf andere Druckermodelle übertragbar.

Weder die EPSON Deutschland GmbH noch die SEIKO EPSON CORPORATION haften für Schäden infolge von Fehlgebrauch sowie Reparaturen und Änderungen, die von dritter, nicht autorisierter Seite vorgenommen wurden. Dieses Handbuch wurde mit großer Sorgfalt erstellt. Eine Haftung für leicht fahrlässige Fehler, z.B. Druckfehler, ist jedoch ausgeschlossen.

EPSON haftet nicht für Schäden oder Störungen durch Einsatz von Optionen oder Zubehör, wenn dieses nicht ein original EPSON-Produkt ist oder eine ausdrückliche Zulassung der SEIKO EPSON CORPORATION als "EPSON Approved Product" hat.

EPSON haftet ebenso wenig für Schäden durch elektromagnetische Störfelder, die bei der Verwendung eines Schnittstellenkabels entstehen können, wenn dieses nicht eine ausdrückliche Zulassung der SEIKO EPSON CORPORATION als "EPSON Approved Product" hat.

EPSON ist eine eingetragene Marke und ESC/P Raster und EPSON STYLUS sind Marken der SEIKO EPSON CORPORATION.

Microsoft und Windows sind eingetragene Marken der Microsoft Corporation.

*Hinweis: Alle im Handbuch genannten Bezeichnungen von Erzeugnissen sind Marken der jeweiligen Firmen. Aus dem Fehlen der Markenzeichen ® bzw. TM kann nicht geschlossen werden, dass die Bezeichnung ein freier Markenname ist.*

Copyright © 2000 by EPSON Deutschland GmbH, Düsseldorf.

Installationshandbuch

# **Wo Sie Informationen finden**

#### *Dieses Online-Installationshandbuch*

Liefert Ihnen grundlegende Informationen für die Inbetriebnahme Ihres EPSON STYLUS PRO 7500 sowie zu seinen Optionen und Verbrauchsmaterialien.

#### *Online-Benutzerhandbuch*

Liefert Ihnen ausführliche Informationen zum Drucken auf Rollenpapier bzw. Einzelblättern, zum Bedienfeld und zur Druckersoftware, sowie Tipps für gute Druckresultate.

#### *Online-Hilfe*

Bietet Ihnen ausführliche Informationen und Anweisungen zur Druckersoftware, mit der der Drucker gesteuert wird. Die Online-Hilfe wird automatisch mit der Druckersoftware installiert. Informationen zum Aufrufen der Online-Hilfe erhalten Sie im *Online-Benutzerhandbuch*.

# **Systemvoraussetzungen**

#### *Wenn Sie Ihren Drucker mit einem PC verwenden*

Für den Einsatz des Druckers benötigen Sie Microsoft® Windows® 95, Windows® 98, Windows NT® 4.0 oder Windows® 2000 sowie ein abgeschirmtes, verdrilltes paralleles Schnittstellenkabel. Soll der Drucker an einen USB-Port angeschlossen werden, benötigen Sie einen PC, auf dem Windows 98 vorinstalliert und der mit einem USB-Port und einem abgeschirmten USB-Kabel ausgerüstet ist.

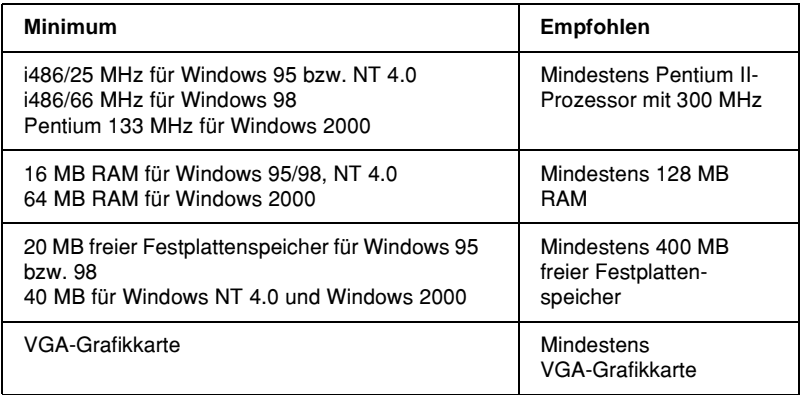

Wenden Sie sich an Ihren Fachhändler, wenn Ihr Computer diese Voraussetzungen nicht erfüllt.

#### *Wenn Sie Ihren Drucker mit einem Macintosh verwenden*

Für den Anschluss des Druckers an einen Apple® Macintosh® sollten folgende Systemvoraussetzungen erfüllt sein. Für den Anschluss dieses Druckers an einen Apple Macintosh-Computer benötigen Sie außerdem ein USB-Kabel.

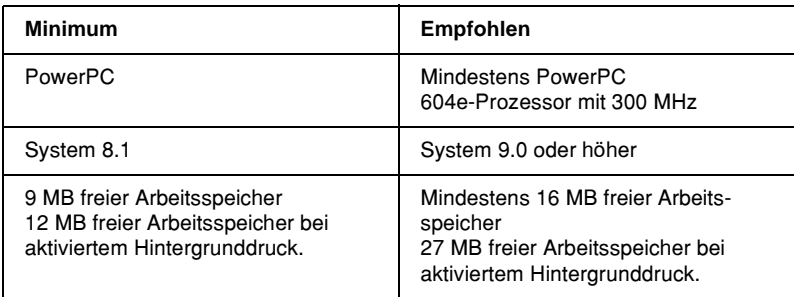

#### *Hinweis:*

- ❏ *Die Größe des verfügbaren Arbeitsspeichers hängt von der Anzahl und Art der geöffneten Anwendungsprogramme ab. Um festzustellen, wie viel Arbeitsspeicher verfügbar ist, wählen Sie den Befehl*  **Über diesen Computer** *im Apple-Menü. Die Information wird unter "Größter freier Block" in Kilobyte angegeben (1.024 KB = 1 MB).*
- ❏ *Die oben genannten Speichervoraussetzungen gelten für das Bedrucken von Papier in A1-Format (594* ×*841 mm). Je nach Papierformat, benutzter Anwendung und Größe des Druckauftrags können die Anforderungen variieren.*

Sie benötigen zusätzlich zu diesen System- und Speichervoraussetzungen mindestens 12 MB freien Festplattenspeicher, um die Druckersoftware zu installieren. Zum Drucken benötigen Sie außerdem freien Festplattenspeicher, der ungefähr die doppelte Größe der zu druckenden Dateien ausmachen muss.

# *Inhalt*

#### *[Sicherheitshinweise](#page-6-0)*

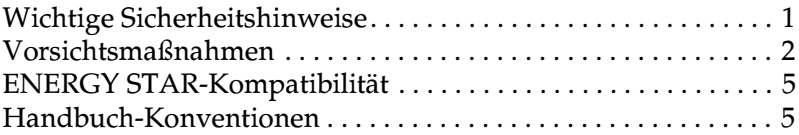

#### *[So sieht Ihr Drucker aus](#page-11-0)*

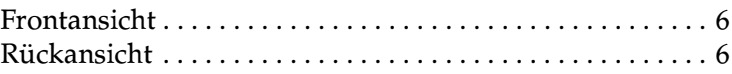

### *[Kapitel 1 Den Drucker für Ihren Computer einrichten](#page-12-0)*

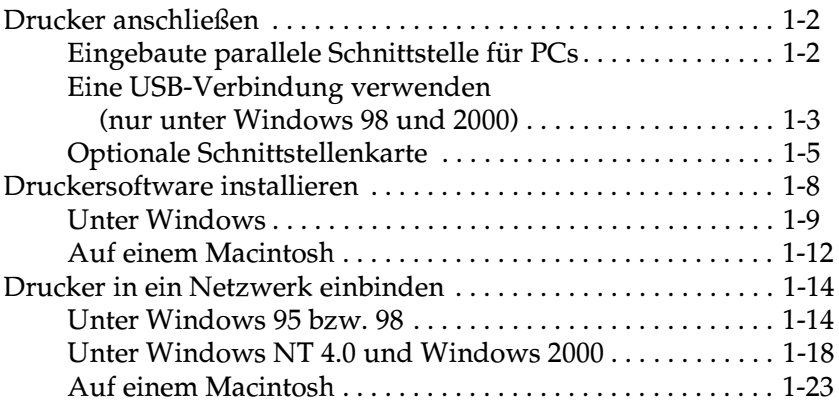

#### *[Kapitel 2 Drucken und Druckerverwaltung](#page-37-0)*

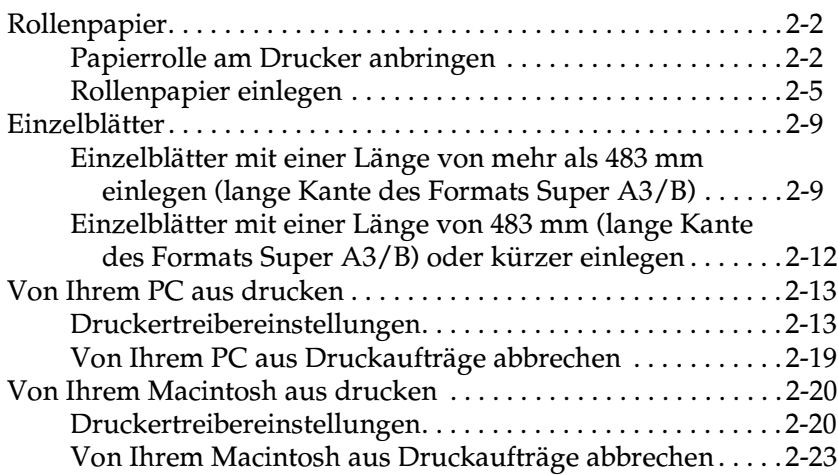

#### *[Kapitel 3 Zustand des Druckers überprüfen](#page-61-0)*

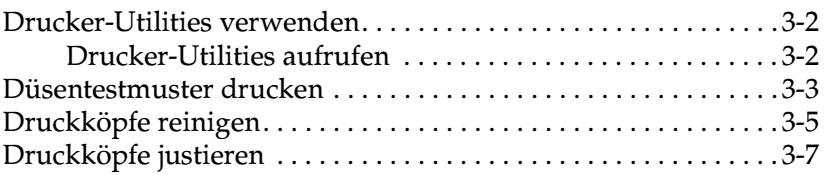

# <span id="page-6-0"></span>*Sicherheitshinweise*

# <span id="page-6-1"></span>*Wichtige Sicherheitshinweise*

Lesen Sie vor Inbetriebnahme des Druckers die folgenden Hinweise zu Ihrer eigenen Sicherheit sowie zur Betriebssicherheit des Geräts genau durch. Beachten Sie alle auf dem Drucker angebrachten Warnungen und Hinweise.

- ❏ Achten Sie darauf, dass die Lüftungsöffnungen am Druckergehäuse stets freigehalten werden.
- ❏ Führen Sie keine Gegenstände durch die Öffnungen des Geräts ein. Achten Sie darauf, dass keine Flüssigkeiten in den Drucker gelangen.
- ❏ Achten Sie bei der Stromversorgung unbedingt darauf, dass die auf dem Gerät angegebenen Spannungswerte eingehalten werden.
- ❏ Schließen Sie das Gerät nur an eine ordnungsgemäß geerdete Steckdose an. Das Gerät darf nicht an einen Stromkreis angeschlossen werden, an dem bereits Geräte wie Fotokopierer oder Ventilatoren angeschlossen sind, die sich selbst regelmäßig ein- und ausschalten.
- ❏ Schließen Sie den Drucker nicht an schaltbare oder timergesteuerte Steckdosen an.
- ❏ Benutzen Sie den Computer und den Drucker nicht in der Nähe potenzieller elektromagnetischer Störfelder (z.B. Lautsprechern oder Basisstationen von Funktelefonen).
- ❏ Verwenden Sie keinesfalls beschädigte Stromkabel.
- ❏ Bei Verwendung eines Verlängerungskabels ist darauf zu achten, dass der Gesamt-Nennstromwert aller Geräte weder die zulässige Ampererate des Verlängerungskabels noch die zulässige Ampererate der Steckdose überschreitet.
- ❏ Mit Ausnahme der ausdrücklich im Handbuch angegebenen Handgriffe sollten Sie niemals versuchen, das Gerät selbst zu reparieren. Sämtliche Wartungsarbeiten sollten nur von autorisiertem Fachpersonal vorgenommen werden.
- ❏ In folgenden Fällen müssen Sie den Drucker vom Netz trennen und sich an einen qualifizierten Servicetechniker wenden:

Das Netzkabel oder der Stecker sind abgenutzt oder beschädigt; Flüssigkeit ist in das Gerät eingedrungen; das Gerät ist heruntergefallen, oder das Gehäuse wurde beschädigt; das Gerät zeigt auffällige Abweichungen vom Normalbetrieb.

❏ Bei Einsatz des Druckers in Deutschland ist Folgendes zu beachten:

Bei Anschluss des Druckers an die Stromversorgung muss sichergestellt werden, dass die Gebäudeinstallation mit einer 10 A oder 16 A-Sicherung abgesichert ist.

# <span id="page-7-0"></span>*Vorsichtsmaßnahmen*

#### *Zum Arbeiten mit dem Drucker*

- ❏ Greifen Sie während des Druckvorgangs nicht in den Drucker, und berühren Sie nicht die Tintenpatronen.
- ❏ Bewegen Sie den Druckkopf nicht von Hand. Andernfalls wird möglicherweise der Drucker beschädigt.
- ❏ Schalten Sie den Drucker stets am Netzschalter Power aus. Wenn der Netzschalter gedrückt wird, blinkt die Operate-Anzeige auf und erlischt dann. Trennen Sie den Drucker erst von der Stromversorgung, wenn die Operate-Anzeige erloschen ist.
- ❏ Stellen Sie sicher, dass sich der Druckkopf vor dem Transport des Druckers in der Abdeckposition (rechts außen) befindet und dass die Tintenpatronen entfernt sind.

### *Zum Umgang mit Tintenpatronen*

- ❏ Bewahren Sie Tintenpatronen außerhalb der Reichweite von Kindern auf.
- ❏ Normalerweise kann keine Tinte aus der Tintenpatrone auslaufen. Waschen Sie Tintenspritzer auf der Haut sofort unter fließendem Wasser ab. Sollte Tinte in Ihre Augen gelangen, spülen Sie diese sofort mit reichlich Wasser aus.
- ❏ Schütteln Sie die Tintenpatrone vorsichtig hin und her, bevor Sie sie installieren.

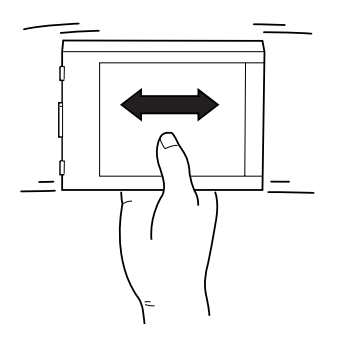

# c *Achtung: Schütteln Sie keine Patronen, die schon einmal installiert waren.*

❏ Lösen Sie den Arretierbügel einer eingesetzten Tintenpatrone nur, um diese auszutauschen. Der Drucker zeigt ansonsten nicht den korrekten Tintenstand an.

- ❏ Achten Sie darauf, dass das Haltbarkeitsdatum der Tintenpatrone nicht überschritten ist.
- ❏ Tintenpatronen sind innerhalb von sechs Monaten nach der Installation zu verbrauchen, um eine gute Druckqualität sicherzustellen.
- ❏ Versuchen Sie nicht, eine Tintenpatrone auseinander zu bauen oder nachzufüllen. Dadurch wird möglicherweise der Druckkopf beschädigt.

#### *Zum Standort des Druckers*

- ❏ Achten Sie darauf, dass der Drucker auf einer glatten, ebenen Oberfläche steht. Wenn der Drucker geneigt steht, kann er nicht störungsfrei arbeiten.
- ❏ Wählen Sie den Stand- bzw. Lagerungsort so, dass der Drucker vor starken Temperatur- und Feuchtigkeitsschwankungen sowie direktem Sonnenlicht und starken Licht- oder Hitzequellen geschützt ist.
- ❏ Achten Sie darauf, dass der Drucker nicht Vibrationen und Stößen ausgesetzt ist.
- ❏ Stellen Sie den Drucker nicht in einer staubigen Umgebung auf.
- ❏ Stellen Sie den Drucker so auf, dass der Netzstecker jederzeit problemlos aus der Steckdose gezogen werden kann.

# <span id="page-10-0"></span>*ENERGY STAR-Kompatibilität*

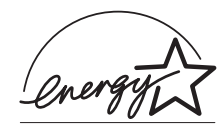

EPSON, als Partner von ENERGY STAR, bestätigt, dass dieses Produkt den ENERGY STAR-Richtlinien zur effizienten Energienutzung entspricht.

Das internationale ENERGY STAR Office Equipment-Programm ist eine freiwillige Partnerschaft mit Vertretern der Computerund Bürogeräteindustrie zur Förderung der Entwicklung energiesparender PCs, Monitore, Drucker, Faxgeräte, Kopiergeräte und Scanner mit dem Ziel, die durch Energieerzeugung bedingte Luftverschmutzung zu reduzieren.

### <span id="page-10-1"></span>*Handbuch-Konventionen*

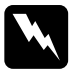

w *Vorsicht: Diese Warnungen müssen unbedingt beachtet werden, um Körperverletzungen zu vermeiden.*

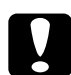

c *Achtung: Anmerkungen dieser Art müssen beachtet werden, um Schäden am Drucker oder Computer zu vermeiden.*

#### *Hinweise*

*enthalten wichtige Informationen und hilfreiche Tipps zur Arbeit mit dem Drucker.*

# <span id="page-11-0"></span>*So sieht Ihr Drucker aus*

# <span id="page-11-1"></span>*Frontansicht*

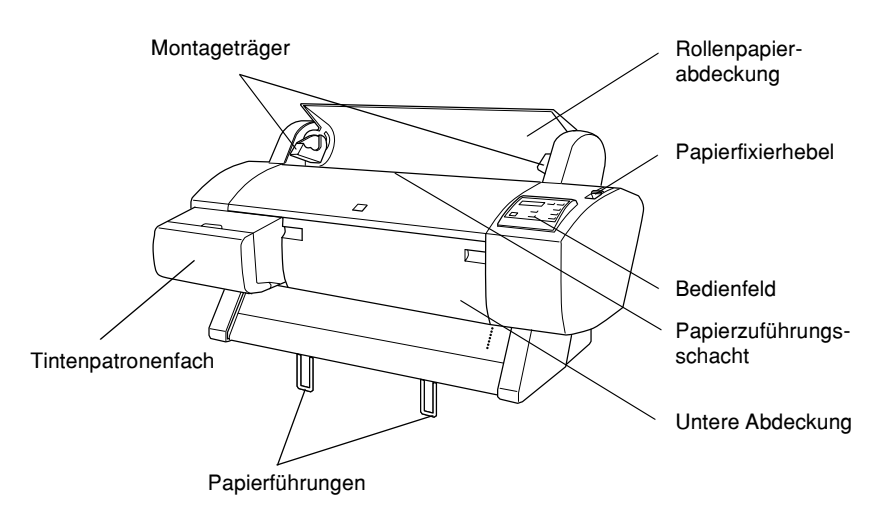

# <span id="page-11-2"></span>*Rückansicht*

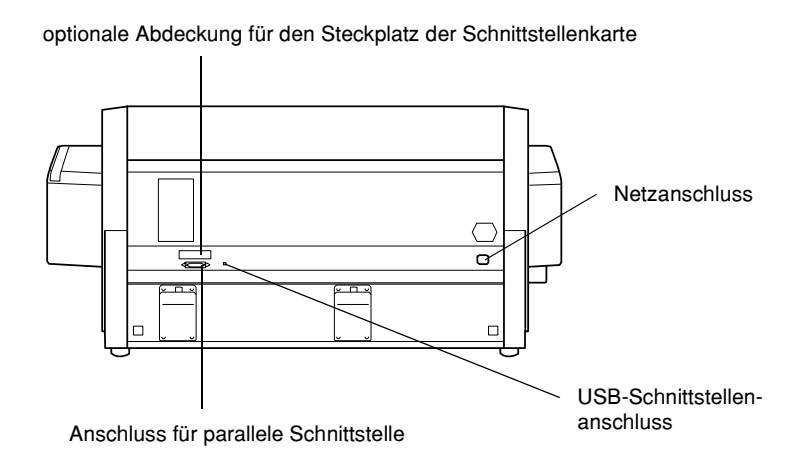

# *Kapitel 1*

# <span id="page-12-0"></span>*Den Drucker für Ihren Computer einrichten*

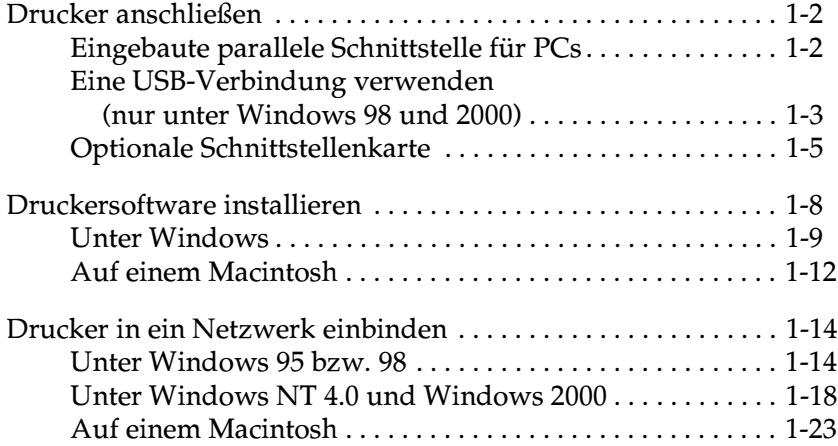

# <span id="page-13-0"></span>*Drucker anschließen*

Auf welche Weise Sie den Drucker mit Ihrem Computer verbinden, hängt davon ab, ob Sie Druckaufträge direkt über die eingebaute parallele Schnittstelle oder eine USB-Verbindung oder mit Hilfe einer optionalen Schnittstellenkarte über ein Netzwerk an den Drucker senden wollen. Wenn Sie den Drucker über die eingebaute parallele Schnittstelle anschließen wollen, lesen Sie die Beschreibung im nächsten Abschnitt. Informationen zum Anschließen des Druckers über eine USB-Verbindung erhalten Sie im Abschnitt ["Eine USB-Verbindung verwenden \(nur unter](#page-14-0)  [Windows 98 und 2000\)" auf Seite 1-3](#page-14-0). Nähere Informationen zur Verwendung optionaler Schnittstellenkarten erhalten Sie im Abschnitt ["Optionale Schnittstellenkarte" auf Seite 1-5](#page-16-0).

### <span id="page-13-1"></span>*Eingebaute parallele Schnittstelle für PCs*

Für den Anschluss des Druckers an den Computer über die eingebaute parallele Schnittstelle benötigen Sie ein abgeschirmtes, verdrilltes paralleles Schnittstellenkabel. Gehen Sie folgendermaßen vor, um den Drucker an den Computer anzuschließen.

#### *Hinweis:*

*Ziehen Sie, falls vorhanden, das USB-Kabel vom Drucker ab, bevor Sie das parallele Schnittstellenkabel anschließen.*

- 1. Schalten Sie den Drucker und den Computer aus.
- 2. Schließen Sie das Kabel fest an den Schnittstellenanschluss des Druckers an. Drücken Sie anschließend die Drahthalterungen zusammen, bis sie auf beiden Seiten einrasten. Befindet sich am Kabel ein Erdungsdraht, verbinden Sie diesen mit dem Masseanschluss neben dem Schnittstellenanschluss.

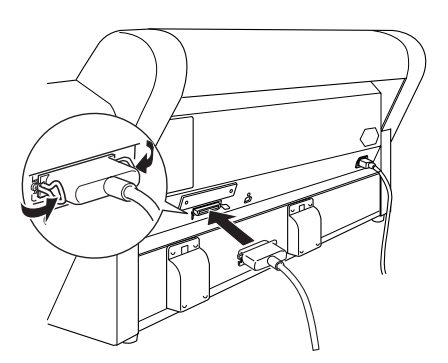

3. Schließen Sie das andere Ende des Kabels an den parallelen Anschluss des Computers an. Wenn sich an dem Ende des Kabels, das zum Computer führt, ein Erdungsdraht befindet, verbinden Sie diesen mit dem Masseanschluss an der Rückseite des Computers.

Lesen Sie nun den Abschnitt ["Druckersoftware installieren" auf](#page-19-0)  [Seite 1-8](#page-19-0). Bevor Sie den Drucker verwenden können, müssen Sie die Druckersoftware installieren.

### <span id="page-14-0"></span>*Eine USB-Verbindung verwenden (nur unter Windows 98 und 2000)*

Um den Drucker an einen USB-Anschluss anzuschließen, wird ein abgeschirmtes Standard-USB-Kabel benötigt. Gehen Sie folgendermaßen vor, um den Drucker an den Computer anzuschließen.

#### *Hinweis:*

- ❏ *Die Funktionen EPSON-Druckeranschluss und DMA-Transfer (nur unter Windows 95 und 98) des installierten EPSON-Druckertreibers sind bei einer USB-Verbindung nicht verfügbar. Sie stehen nur bei einer Verbindung über die parallele Schnittstelle zur Verfügung. Informationen zum EPSON-Druckeranschluss und zur DMA-Übertragung erhalten Sie im Online-Benutzerhandbuch.*
- ❏ *Sie müssen die Option KOMPAT in der PARA. I/F-Einstellung des SelecType-Modus wählen. Nähere Informationen erhalten Sie im Abschnitt "SelecType-Einstellungen" im Online-Benutzerhandbuch.*
- 1. Schalten Sie den Drucker und den Computer aus.
- 2. Verbinden Sie das passende Kabelende mit dem USB-Anschluss an der Rückseite des Druckers. (Die beiden Kabelenden sind unterschiedlich geformt.)

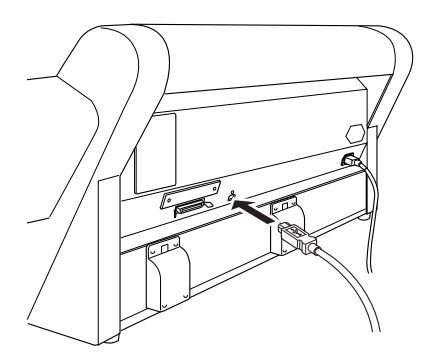

3. Schließen Sie das andere Ende des Kabels an den USB-Anschluss des Computers an.

Lesen Sie nun den Abschnitt ["Druckersoftware installieren" auf](#page-19-0)  [Seite 1-8.](#page-19-0) Bevor Sie den Drucker verwenden können, müssen Sie die Druckersoftware installieren.

# <span id="page-16-0"></span>*Optionale Schnittstellenkarte*

### *Verfügbare optionale Schnittstellenkarten*

Die hier aufgeführten optionalen Ethernet-Schnittstellenkarten ermöglichen es Ihnen, den Drucker in einem Netzwerk zu verwenden. Die Ethernet-Karte erkennt die in Ihrem Netzwerk verwendeten Protokolle automatisch, so dass Sie unter Windows 95, 98, NT 4.0 und Windows 2000 sowie von einem Macintosh in einem AppleTalk-Netzwerk drucken können.

Ethernet-Schnittstellenkarte Typ B (10BASE-T) Ethernet-Schnittstellenkarte Typ B (100BASE-TX) IEEE 1394 Schnittstellenkarte C82362✽ C82363✽ C82372✽

#### *Hinweis:*

*Der Stern in der Produktnummer ist ein Platzhalter für die letzte Ziffer, die je nach Land variiert.*

### *Optionale Schnittstellenkarte installieren*

Gehen Sie folgendermaßen vor, um eine optionale Schnittstellenkarte zu installieren.

#### *Hinweis:*

*Lesen Sie vor der Installation der optionalen Schnittstellenkarte die Installationsanleitung in der Dokumentation, die Sie mit der Karte erhalten haben.*

- 1. Stellen Sie sicher, dass der Drucker ausgeschaltet ist.
- 2. Stellen Sie Sicher, dass der Netzstecker aus der Steckdose gezogen ist.

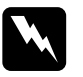

w *Vorsicht: Die Schnittstellenkarte darf nicht installiert werden, wenn der Drucker an eine Steckdose angeschlossen ist. Ansonsten wird der Drucker möglicherweise beschädigt.*

- 3. Ziehen Sie gegebenenfalls das Schnittstellenkabel ab.
- 4. Entfernen Sie mit einem Kreuzschlitzschraubendreher die beiden Schrauben, mit denen die Schutzabdeckung am Steckplatz befestigt ist, und nehmen Sie die Abdeckung ab. Heben Sie die Schrauben auf, falls Sie später einmal die Schutzabdeckung wieder anbringen wollen.

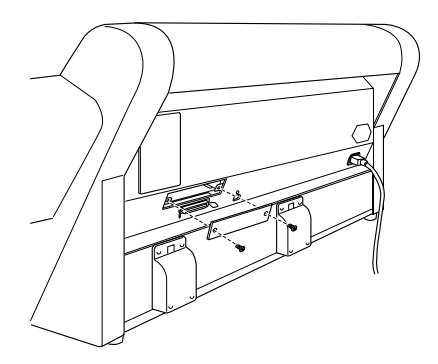

- 5. Setzen Sie gegebenenfalls die DIP-Schalter und Jumper auf der Karte. Nähere Informationen erhalten Sie in der Dokumentation zur Schnittstellenkarte.
- 6. Führen Sie die Karte entlang den Schlitzen auf beiden Seiten des Einschubs ein, und schieben Sie sie ganz hinein. Das Ende der Karte muss fest auf dem Innensockel des Druckers sitzen.

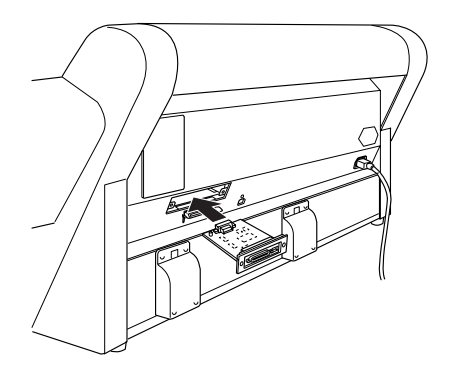

- 7. Befestigen Sie die Schnittstellenkarte mit den beiden mitgelieferten Schrauben im Einschub.
- 8. Verbinden Sie das Schnittstellenkabel mit der Schnittstellenkarte und dem Computer. Befindet sich am Kabel ein Erdungsdraht, befestigen Sie ihn mit einer der Schrauben.

Wenn Sie mehr als einen Computer verwenden, schließen Sie auch das andere Schnittstellenkabel wieder an.

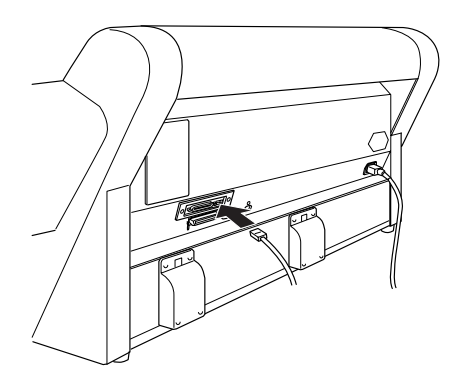

9. Stellen Sie sicher, dass der Drucker ausgeschaltet ist. Schließen Sie anschließend das Netzkabel an.

Lesen Sie nun die Abschnitte ["Druckersoftware installieren" auf](#page-19-0)  [Seite 1-8](#page-19-0) und ["Drucker in ein Netzwerk einbinden" auf Seite 1-14](#page-25-0).

Führen Sie die Schritte in umgekehrter Reihenfolge aus, um eine Schnittstellenkarte zu entfernen.

# <span id="page-19-0"></span>*Druckersoftware installieren*

Wenn Sie den Drucker an den Computer angeschlossen haben, müssen Sie die Software von der mitgelieferten CD-ROM installieren.

Die Druckersoftware umfasst:

#### ❏ **Druckertreiber und Utilities**

Der Druckertreiber ist ein spezielles Programm, über das die auf dem Computer installierten Anwendungen Befehle an den Drucker schicken. Es wird dazu verwendet, Einstellungen für Druckqualität, Geschwindigkeit, Druckmedium und Papierformat vorzunehmen. Die Utilities für Düsentest, Druckkopfreinigung und Druckkopf-Justage dienen dazu, den optimalen Betriebszustand des Druckers zu gewährleisten. Das Utility EPSON Status Monitor 3 (Windows) bzw. EPSON StatusMonitor (Macintosh) informiert Sie über Druckerfehler und zeigt Informationen zum Druckerstatus an, wie z.B. den Füllstand der Tintenpatronen.

#### ❏ **Utility Printer Status Page (für Windows 2000)**

Das Utility Printer Status Page (nur für Windows 2000) ermöglicht es Ihnen, bei Verwendung der Internet Printing-Funktion von Windows 2000 den Druckerstatus und die Netzwerkeinstellungen über das Internet zu überwachen. Um dieses Utility verwenden zu können, müssen Sie sich eine optionale Netzwerkschnittstelle besorgen. Nähere Informationen erhalten Sie in Ihrem Netzwerkhandbuch.

#### ❏ **Online-Handbuch**

Im Online-*Benutzerhandbuch* finden Sie die Informationen, die Sie für die Arbeit mit dem Drucker brauchen, in aller Ausführlichkeit.

Wenn Sie die Diskettenversion der Software benutzen, machen Sie vor der Installation eine Sicherungskopie davon. Auf der CD-ROM befindet sich auch ein Utility, mit dem Sie eine Diskettenversion von der Druckersoftware anfertigen können.

### <span id="page-20-0"></span>*Unter Windows*

Gehen Sie folgendermaßen vor, um die Druckersoftware zu installieren:

#### *Hinweis:*

*Wenn Sie von der auf der CD-ROM enthaltenen Software eine Diskettenkopie erstellen wollen, legen Sie die CD-ROM mit der Druckersoftware ein, klicken Sie auf die Schaltfläche zur Erstellung einer Treiberdiskette, und folgen Sie den Anweisungen am Bildschirm.*

- 1. Stellen Sie sicher, dass Drucker und Computer ausgeschaltet sind.
- 2. Schalten Sie den Computer ein. Windows wird automatisch gestartet.
- 3. Legen Sie die CD-ROM mit der Druckersoftware in das CD-ROM-Laufwerk ein. Die AutoPlay-Funktion des CD-ROM-Laufwerks startet automatisch das Installationsprogramm auf der CD-ROM.

Falls das Installationsprogramm nicht automatisch startet, klicken Sie auf **Start** und anschließend auf **Ausführen**. Im Dialogfeld **Ausführen** geben Sie in der Befehlszeile **E:\START.EXE** ein und klicken auf **OK**.

#### *Hinweis:*

*"***E***" steht für die Laufwerkskennung Ihres CD-ROM-Laufwerks und kann auch anders lauten.*

Die Installation beginnt. Die weitere Vorgehensweise erfolgt menügesteuert, d.h., Sie können die für Sie relevanten Optionen aus einer Auswahlliste durch einfaches Anklicken mit der Maus auswählen. Der Rest der Installation verläuft automatisch, so dass keine weiteren Eingaben Ihrerseits erforderlich sind.

- 4. Wählen Sie die benötigten Optionen aus, und folgen Sie den Anweisungen am Bildschirm, um die Druckersoftware zu installieren.
- 5. Unter Windows 95 und NT: Fahren Sie bei Schritt 6 fort.

Unter Windows 98: Folgen Sie den Anweisungen am Bildschirm, um den Drucker einzuschalten. An dieser Stelle beginnt automatisch die Konfiguration des Druckeranschlusses.

Bei Anschluss über die USB-Schnittstelle beginnt an dieser Stelle automatisch die Installation des USB-Gerätetreibers.

6. Wenn eine Meldung angezeigt wird, dass die Installation abgeschlossen ist, klicken Sie auf **OK**.

#### *Hinweis:*

*Wird eine Fehlermeldung angezeigt, ist der Druckertreiber bzw. der EPSON USB-Gerätetreiber nicht korrekt installiert. Lesen Sie in diesem Fall das Kapitel "Fehlerbehebung" im Online-Benutzerhandbuch.*

Informationen zum Aufrufen und Verwenden der Druckersoftware erhalten Sie im Abschnitt ["Von Ihrem PC aus drucken" auf](#page-49-2)  [Seite 2-13.](#page-49-2) Wenn Sie den Drucker in einem Netzwerk verwenden, lesen Sie den Abschnitt ["Drucker in ein Netzwerk einbinden" auf](#page-25-0)  [Seite 1-14.](#page-25-0)

#### *Korrekte Installation des USB-Treibers unter Windows sicherstellen (nur für Windows 98)*

Wenn die Installation der Druckersoftware abgeschlossen ist, vergewissern Sie sich, dass der USB-Treiber korrekt installiert ist.

1. Klicken Sie auf **Start**, zeigen Sie auf **Einstellungen**, und klicken Sie auf **Drucker**. Das Symbol für Ihren Drucker muss sich im Drucker-Fenster befinden.

- 1
- 2. Klicken Sie auf das Symbol für Ihren Drucker, und klicken Sie anschließend auf **Eigenschaften** im Menü Datei.

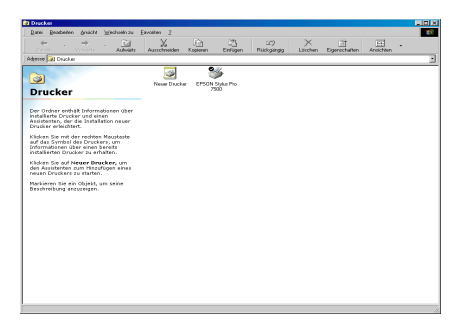

3. Klicken Sie auf den Tab **Details**, und stellen Sie sicher, dass **EPUSBx: (EPSON Stylus Pro 7500)** im Listenfeld Anschluss für die Druckausgabe angezeigt wird.

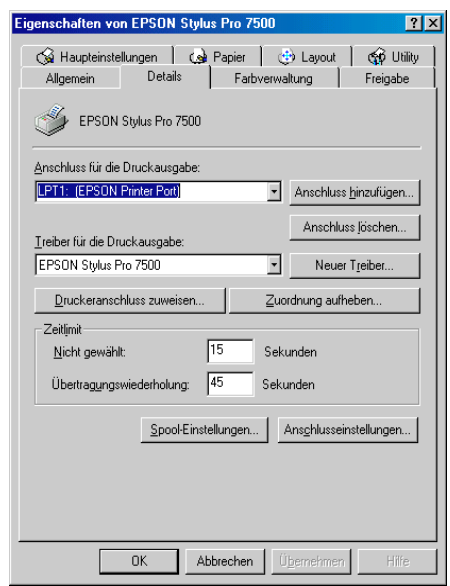

#### *Hinweis:*

*Sollte der richtige Anschluss nicht aufgeführt sein, lesen Sie den Abschnitt zur "Fehlerbehebung" im Online-Benutzerhandbuch.*

# <span id="page-23-0"></span>*Auf einem Macintosh*

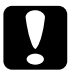

c *Achtung: Deaktivieren Sie alle Virenschutzprogramme, bevor Sie die Druckersoftware installieren.*

Gehen Sie folgendermaßen vor, um die Druckersoftware zu installieren:

- 1. Schalten Sie den Macintosh ein, und legen Sie die CD-ROM mit der Druckersoftware in das CD-ROM-Laufwerk ein. Der Ordner mit der EPSON-Druckersoftware wird automatisch geöffnet.
- 2. Wenn das Symbol **Aktualisierer** angezeigt wird, doppelklicken Sie darauf. Wenn Ordner für mehrere Sprachen angezeigt werden, doppelklicken Sie auf den Ordner der gewünschten Sprache und anschließend auf das Symbol **Aktualisierer**.
- 3. Klicken Sie auf **Fortfahren**. Das folgende Dialogfenster wird angezeigt:

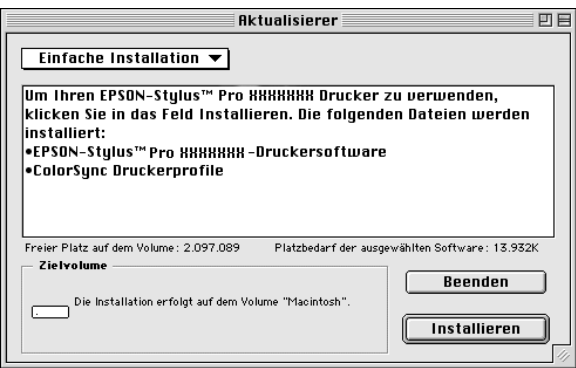

4. Stellen Sie sicher, dass das Laufwerk, auf dem Sie die Software installieren wollen, im Feld **Zielvolume** angezeigt wird. Klicken Sie anschließend in das Feld **Installieren**.

5. Wenn eine Meldung angezeigt wird, dass die Installation abgeschlossen ist, klicken Sie in das Feld **Neustart**, um den Macintosh neu zu starten.

#### *Drucker im Fenster Auswahl auswählen*

Wenn Sie die Druckersoftware installiert haben, müssen Sie den Drucker in der Auswahl auswählen. Die Auswahl des Druckers ist erforderlich, wenn Sie den Drucker zum ersten Mal verwenden oder wenn Sie zu einem anderen Drucker wechseln möchten. Zum Drucken wird immer der zuletzt ausgewählte Drucker angesteuert.

1. Öffnen Sie die **Auswahl** über das Apple-Menü. Klicken Sie auf das Symbol Ihres Druckers, und wählen Sie anschließend die Druckerschnittstelle aus, an die der Drucker angeschlossen ist.

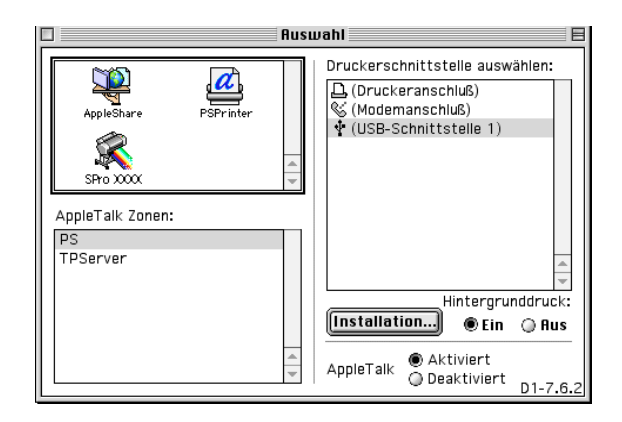

2. Aktivieren Sie das entsprechende Optionsfeld für den **Hintergrunddruck**, um den Hintergrunddruck ein- bzw. auszuschalten.

Ist der Hintergrunddruck eingeschaltet, können Sie auf Ihrem Macintosh weiterarbeiten, während er im Hintergrund ein Dokument für den Ausdruck vorbereitet. Der Hintergrunddruck muss eingeschaltet sein, um mit EPSON Monitor3 Druckaufträge verwalten zu können.

3. Schließen Sie die Auswahl.

Informationen zum Aufrufen und Verwenden der Druckersoftware erhalten Sie im Abschnitt ["Von Ihrem Macintosh aus dru](#page-56-2)[cken" auf Seite 2-20](#page-56-2). Wenn Sie den Drucker in einem Netzwerk verwenden, lesen Sie den Abschnitt ["Drucker in ein Netzwerk](#page-25-0)  [einbinden" auf Seite 1-14](#page-25-0).

# <span id="page-25-0"></span>*Drucker in ein Netzwerk einbinden*

### <span id="page-25-1"></span>*Unter Windows 95 bzw. 98*

In diesem Abschnitt erfahren Sie, wie Sie Ihren Drucker installieren müssen, damit er von anderen Computern im Netzwerk angesteuert werden kann.

Zunächst müssen Sie auf dem Computer, an den der Drucker angeschlossen ist, eine Druckerfreigabe vornehmen. Anschließend muss auf jedem Computer, der den Drucker ansteuern wird, der Netzwerkpfad für den Drucker angegeben werden. Auf diesen Computern muss außerdem die Druckersoftware installiert werden.

#### *Hinweis:*

*In diesem Abschnitt wird beschrieben, wie der freigegebene Drucker im Netzwerk verwendet werden kann. Wenden Sie sich an Ihren Netzwerkadministrator, wenn Sie den Drucker direkt in ein Netzwerk einbinden möchten, ohne ihn freizugeben.*

#### <span id="page-26-0"></span>*Drucker freigeben*

Gehen Sie folgendermaßen vor, um einen direkt an den Computer angeschlossenen Drucker in einem Netzwerk freizugeben:

- 1. Klicken Sie auf die Schaltfläche **Start**, zeigen Sie auf **Einstellungen**, und klicken Sie auf **Systemsteuerung**.
- 2. Doppelklicken Sie auf **Netzwerk**.
- 3. Klicken Sie auf **Datei- und Druckerfreigabe**.
- 4. Aktivieren Sie das Kontrollkästchen **Anderen Benutzern soll der Zugriff auf meine Drucker ermöglicht werden können**, und klicken Sie anschließend auf **OK**.

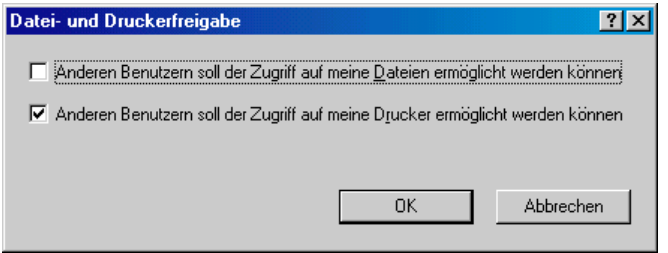

- 5. Klicken Sie im Fenster Netzwerk auf **OK**.
- 6. Doppelklicken Sie in der Systemsteuerung auf **Drucker**.

#### *Hinweis:*

- ❏ *Falls Sie dazu aufgefordert werden, legen Sie die CD-ROM für Windows 95 bzw. 98 in das CD-ROM-Laufwerk ein. Anschließend folgen Sie den Anweisungen am Bildschirm.*
- ❏ *Falls Sie aufgefordert werden, den Computer neu zu starten, folgen Sie dieser Anweisung. Anschließend öffnen Sie den Ordner Drucker und fahren bei Schritt 7 fort.*
- 7. Wählen Sie Ihren Drucker und anschließend die Option **Freigabe** im Menü Datei.

8. Klicken Sie auf **Freigegeben als**, geben Sie die Druckerinformationen ein, und klicken Sie anschließend auf **OK**.

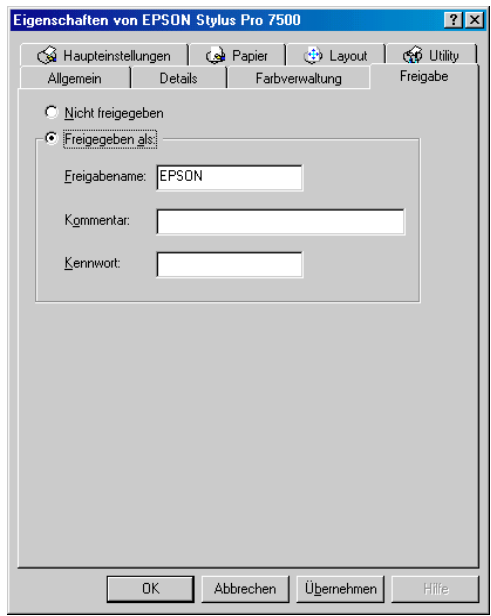

#### *Drucker im Netzwerk ansteuern*

Gehen Sie folgendermaßen vor, um den Drucker von einem anderen Netzwerkcomputer aus anzusteuern:

#### *Hinweis:*

*Der Drucker muss auf dem Computer, mit dem er direkt verbunden ist, als freigegebene Ressource eingerichtet sein, wenn er von anderen Computern angesteuert werden soll. Informationen erhalten Sie im Abschnitt ["Drucker freigeben" auf Seite 1-15.](#page-26-0)*

- 1. Auf dem Computer, der den Drucker ansteuern soll, klicken Sie auf **Start**, zeigen Sie auf **Einstellungen**, und klicken Sie auf **Drucker**.
- 2. Doppelklicken Sie auf das Symbol **Drucker hinzufügen**.
- 3. Der Assistent für die Druckerinstallation wird angezeigt. Klicken Sie auf **Weiter**.
- 4. Klicken Sie auf **Netzwerkdrucker** und anschließend auf **Weiter**.

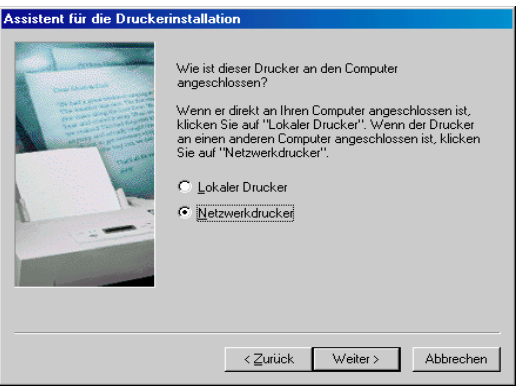

- 5. Klicken Sie auf **Durchsuchen**.
- 6. Doppelklicken Sie auf das Symbol des Computers, an den der Drucker direkt angeschlossen ist. Klicken Sie anschließend auf das Druckersymbol.

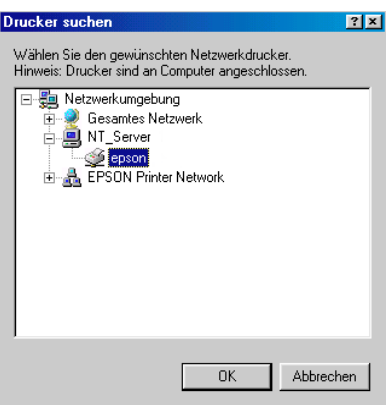

7. Klicken Sie auf **OK**, und folgen Sie den Anweisungen am Bildschirm.

# <span id="page-29-0"></span>*Unter Windows NT 4.0 und Windows 2000*

#### *Hinweis:*

*Die Informationen in diesem Abschnitt sind für Benutzer eines kleinen Netzwerks bestimmt. Wenn Sie in einem großen Netzwerk arbeiten und Ihren Drucker freigeben möchten, wenden Sie sich an den Netzwerkadministrator.*

In diesem Abschnitt erfahren Sie, wie Sie Ihren Drucker installieren müssen, damit er von anderen Computern im Netzwerk angesteuert werden kann.

Zunächst müssen Sie auf dem Computer, an den der Drucker angeschlossen ist, eine Druckerfreigabe vornehmen. Anschließend muss auf jedem Computer, der den Drucker ansteuern wird, der Netzwerkpfad für den Drucker angegeben werden. Auf diesen Computern muss außerdem die Druckersoftware installiert werden.

### <span id="page-29-1"></span>*Drucker freigeben*

Gehen Sie folgendermaßen vor, um einen direkt an den Computer angeschlossenen Drucker in einem Netzwerk freizugeben:

- 1. Klicken Sie auf **Start**, zeigen Sie auf **Einstellungen**, und klicken Sie auf **Drucker**.
- 2. Wählen Sie Ihren Drucker aus, und klicken Sie auf die Option **Freigabe** im Menü Datei.

3. Klicken Sie auf **Freigabe**, und geben Sie den Freigabenamen ein.

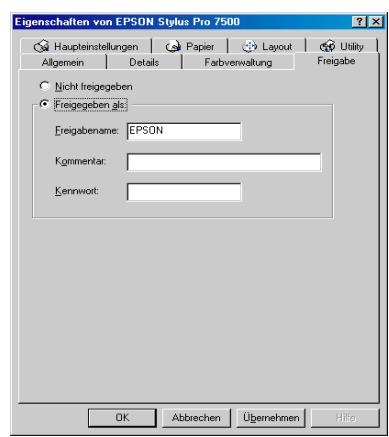

4. Klicken Sie auf **OK**.

*Hinweis: Wählen Sie keine Treiber aus der Liste Alternative Treiber.*

#### *Drucker im Netzwerk ansteuern*

Gehen Sie folgendermaßen vor, um den Drucker von einem anderen Netzwerkcomputer aus anzusteuern.

#### *Hinweis:*

*Der Drucker muss auf dem Computer, mit dem er direkt verbunden ist, als freigegebene Ressource eingerichtet sein, wenn er von anderen Computern angesteuert werden soll. Informationen erhalten Sie im Abschnitt ["Drucker freigeben" auf Seite 1-18](#page-29-1).*

1. Installieren Sie den Druckertreiber von der CD-ROM mit der Druckersoftware auf dem Client-System.

2. Öffnen Sie den Ordner Drucker in der Systemsteuerung, klicken Sie mit der rechten Maustaste auf das Symbol Ihres Druckers, und klicken Sie auf Eigenschaften im Kontextmenü.

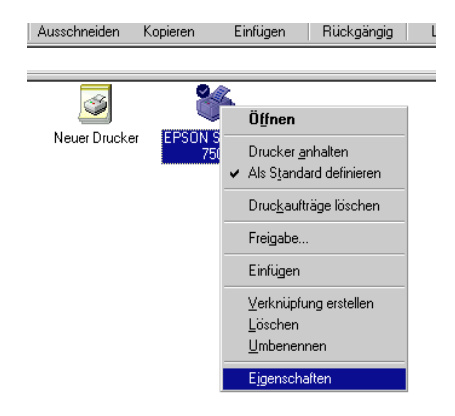

3. Klicken Sie auf den Tab **Anschlüsse** und anschließend auf **Anschluss hinzufügen**.

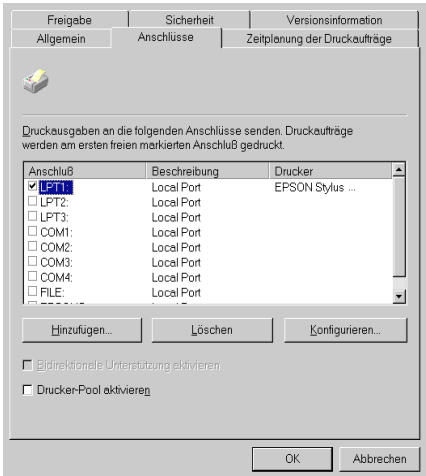

4. Das folgende Dialogfeld wird angezeigt: Wählen Sie **Lokaler Anschluss**, und klicken Sie auf **Neuer Anschluss**.

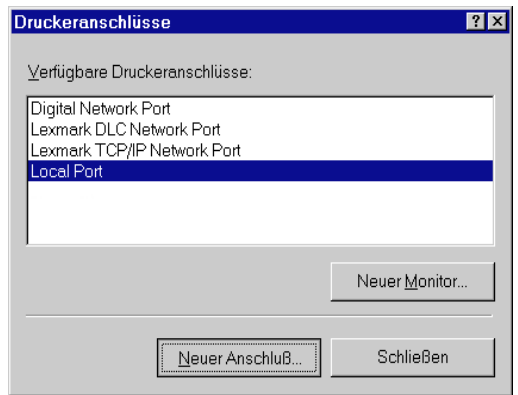

5. Das folgende Dialogfeld wird angezeigt: Geben Sie in das Textfeld folgende Informationen ein:

\\Name des Computers, an den der Drucker angeschlossen ist\Name des freigegebenen Druckers

Klicken Sie anschließend auf **OK**.

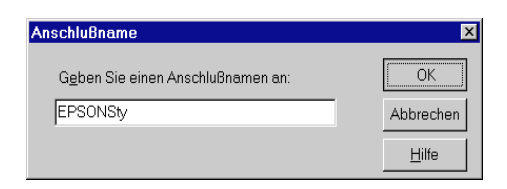

6. Klicken Sie im Dialogfeld Druckeranschlüsse auf **Schließen**, um zur Registerkarte Anschlüsse zurückzukehren.

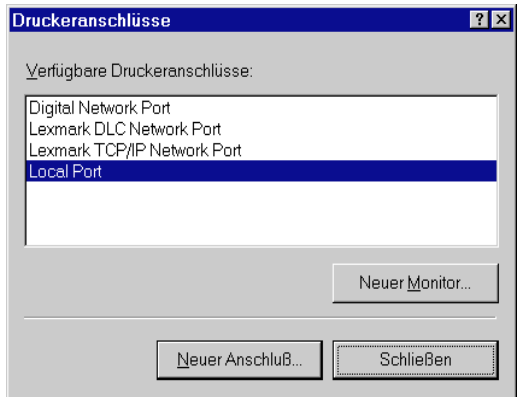

7. Vergewissern Sie sich in der Registerkarte Anschlüsse, dass der neue Anschluss hinzugefügt wurde und das Kontrollkästchen aktiviert ist. Klicken Sie auf **OK**, um den Druckertreiber zu schließen.

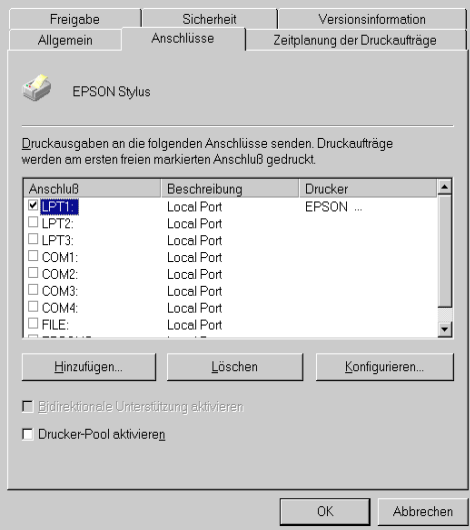

# <span id="page-34-0"></span>*Auf einem Macintosh*

In diesem Abschnitt erfahren Sie, wie Sie Ihren Drucker installieren müssen, damit er in einem AppleTalk-Netzwerk verwendet werden kann. Durch Freigabe Ihres lokalen Druckers wird dieser in das Netzwerk eingebunden und kann von anderen Computern angesteuert werden.

Zunächst müssen Sie auf dem Computer, an den der Drucker angeschlossen ist, eine Druckerfreigabe vornehmen. Anschließend muss auf jedem Computer, der den Drucker ansteuern wird, der Netzwerkpfad für den Drucker angegeben werden. Auf diesen Computern muss außerdem die Druckersoftware installiert werden.

#### *Drucker freigeben*

Gehen Sie folgendermaßen vor, um einen direkt an Ihren Computer angeschlossen Drucker in einem AppleTalk-Netzwerk freizugeben:

- 1. Schalten Sie den Drucker ein.
- 2. Wählen Sie im Apple-Menü **Auswahl**, und klicken Sie auf das Druckersymbol. Anschließend wählen Sie den Anschluss, an dem der Drucker angeschlossen ist.

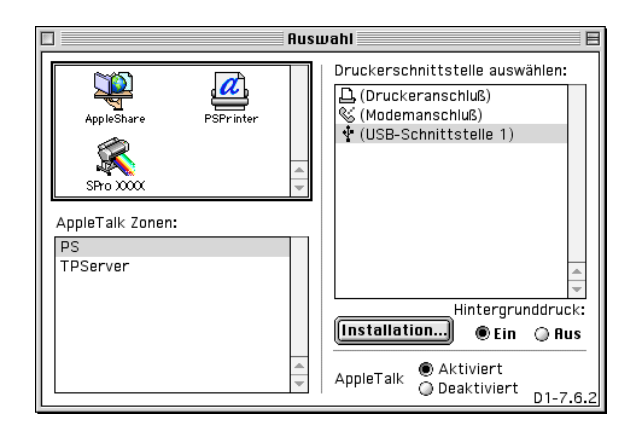

3. Klicken Sie in das Feld **Installation**. Das folgende Dialogfenster wird angezeigt:

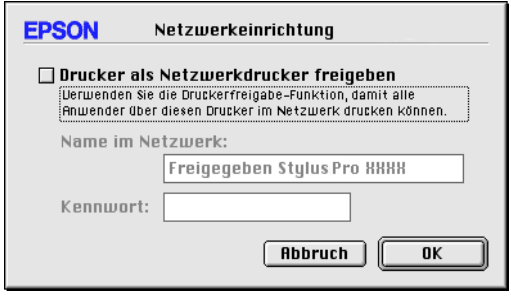

- 4. Aktivieren Sie die Option **Drucker als Netzwerkdrucker freigeben**, und geben Sie anschließend den Druckernamen und die Kennwortinformation ein.
- 5. Klicken Sie in das Feld **OK**. In der Anschlussliste der Auswahl wird der Name des freigegebenen Druckers angezeigt.
- 6. Schließen Sie die Auswahl.

#### *Drucker im Netzwerk ansteuern*

Gehen Sie folgendermaßen vor, um den Drucker von einem anderen Netzwerkcomputer aus anzusteuern:

- 1. Schalten Sie den Drucker ein.
- 2. Wählen Sie auf jedem Computer, der den Drucker ansteuern soll, im Apple-Menü **Auswahl**. Anschließend klicken Sie auf das Symbol Ihres Druckers und wählen den Druckeranschluss im Feld Druckerschnittstelle auswählen aus. Nur Drucker, die mit Ihrer aktuellen AppleTalk-Zone verbunden sind, stehen Ihnen dafür zur Auswahl.

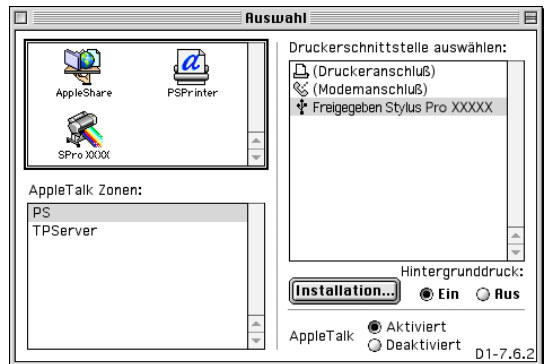

3. Wenn das folgende Dialogfenster angezeigt wird, geben Sie das Kennwort für den Drucker ein, und klicken Sie anschließend in das Feld **OK**.

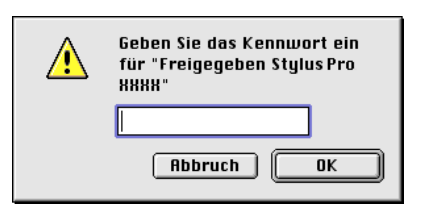

- 4. Aktivieren Sie das entsprechende Optionsfeld für Hintergrunddruck, um den Hintergrunddruck ein- bzw. auszuschalten.
- 5. Schließen Sie die Auswahl.

# *Kapitel 2*

# <span id="page-37-0"></span>*Drucken und Druckerverwaltung*

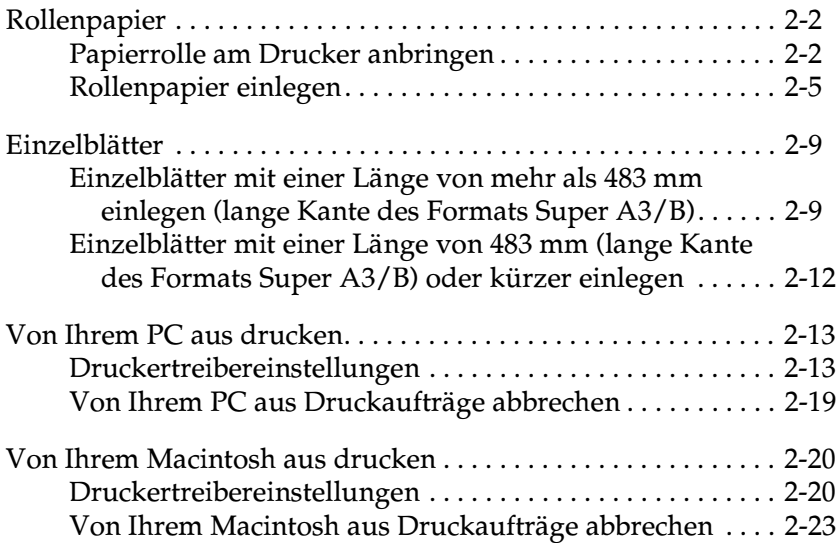

# <span id="page-38-0"></span>*Rollenpapier*

### <span id="page-38-1"></span>*Papierrolle am Drucker anbringen*

Gehen Sie folgendermaßen vor, um die Papierrolle am Drucker anzubringen:

1. Schieben Sie den beweglichen Flansch vom Ende der Spindel herunter.

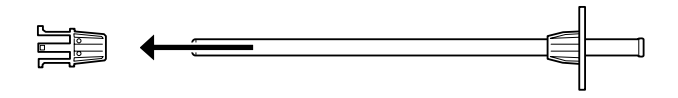

2. Legen Sie die Papierrolle auf eine ebene Fläche, so dass das Papier sich in der unten abgebildeten Richtung abwickelt.

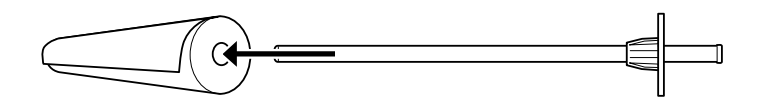

3. Schieben Sie die Papierrolle auf die Spindel, bis sie an dem starren Flansch einrastet.

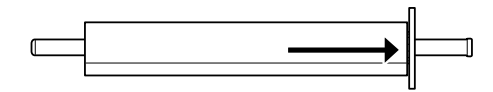

4. Schieben Sie den (in Schritt 1 entfernten) beweglichen Flansch auf die Spindel, bis er am Ende der Papierrolle einrastet.

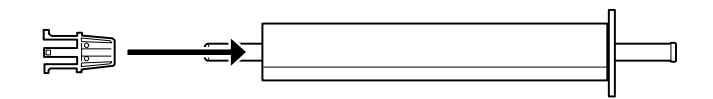

5. Öffnen Sie die Rollenpapierabdeckung.

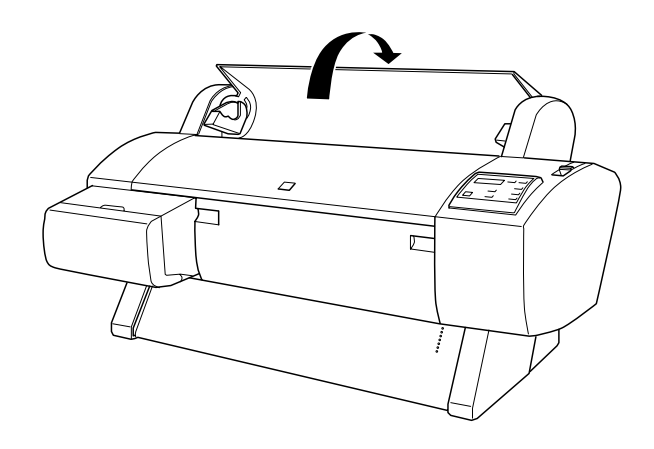

6. Halten Sie die Rollenpapierspindel so, dass der starre Flansch sich an der rechten Seite befindet. Setzen Sie die Spindel einmal auf die Rille oben am Drucker.

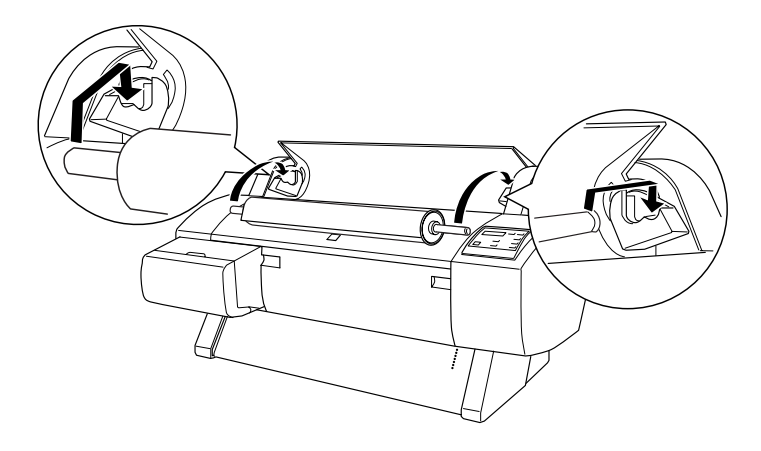

#### *Hinweis:*

*Damit die Spindel korrekt befestigt ist, muss das Ende der Spindel die gleiche Farbe haben wie der Montageträger.*

7. Heben Sie die Spindel wieder hoch, und setzen Sie sie anschließend in die Montageträger im Inneren des Druckers ein.

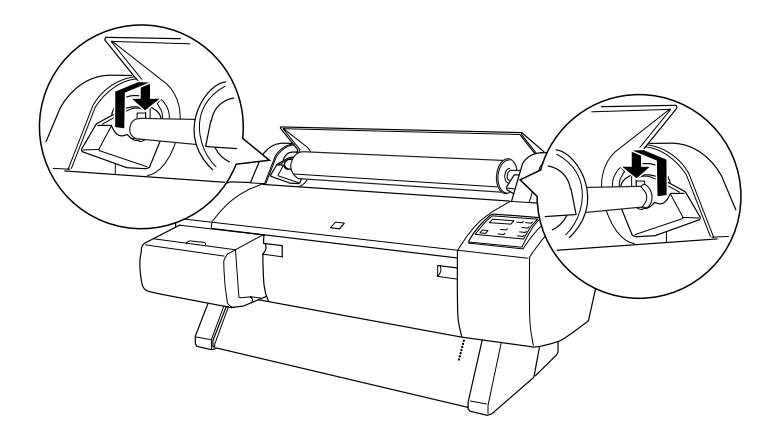

8. Schließen Sie die Rollenpapierabdeckung, so dass sie einrastet, oder legen Sie das Papier gemäß den Anweisungen im Abschnitt "Rollenpapier einlegen" ein.

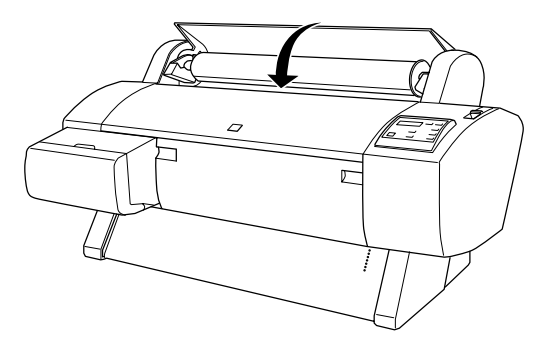

# 2

### <span id="page-41-0"></span>*Rollenpapier einlegen*

Gehen Sie folgendermaßen vor, um Rollenpapier einzulegen:

- 1. Schalten Sie den Drucker ein.
- 2. Drücken Sie die Taste **Paper Source** mehrmals, bis die Anzeige Roll Auto Cut bzw. Roll Cutter Off leuchtet.

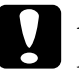

c *Achtung: Je nachdem, welches Papier Sie verwenden, ist automatisches Abschneiden eventuell nicht möglich.*

3. Stellen Sie sicher, dass die Operate- und Pause-Anzeigen nicht blinken, und drücken Sie den Papierfixierhebel ganz nach unten. PAP. EINLEGEN wird am LCD-Display angezeigt.

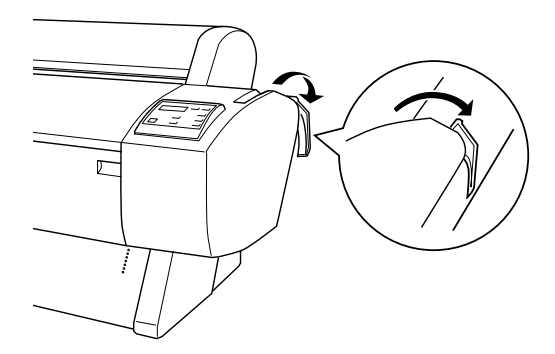

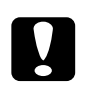

c *Achtung: Bewegen Sie den Papierfixierhebel nicht, wenn die Operateoder Pause-Anzeige blinkt. Ansonsten wird der Drucker möglicherweise beschädigt.*

4. Öffnen Sie die Rollenpapierabdeckung.

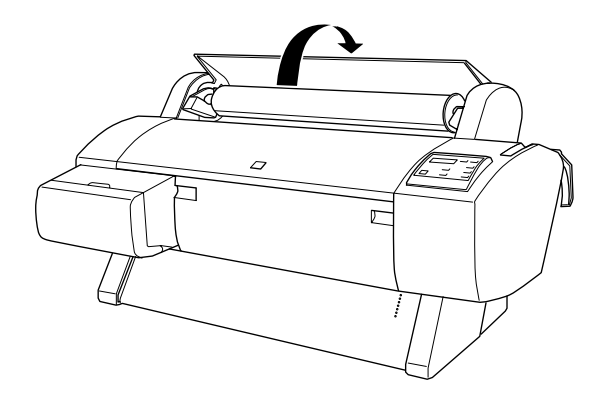

5. Legen Sie das Papier in den Papierzuführungsschacht ein.

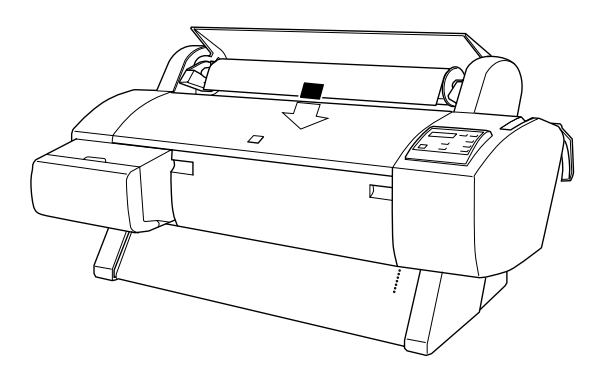

6. Ziehen Sie das Papier ein Stück durch den Papierzuführungsschacht.

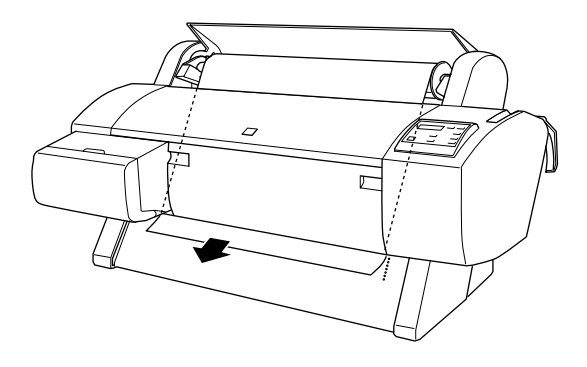

#### *Hinweis:*

*Wenn die untere Kante des Papiers nicht unter der unteren Abdeckung herauskommt, öffnen Sie die untere Abdeckung, indem Sie die Griffe nach unten ziehen. Anschließend ziehen Sie das Papier durch.*

7. Halten Sie die untere Kante des Papiers fest, und drehen Sie die Papierrolle mit Hilfe des Flansches auf der rechten Seite, um das Papier zu spannen. Stellen Sie sicher, dass die untere Kante des Papiers gerade und an den Stanzlöchern ausgerichtet ist.

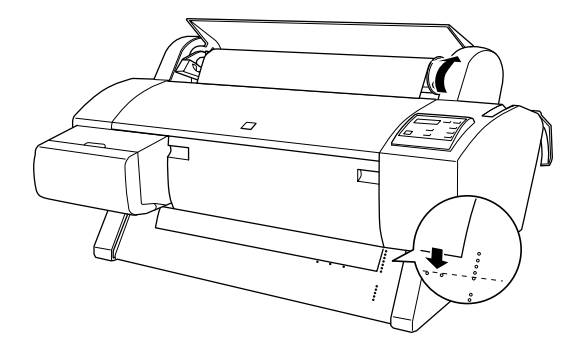

8. Ziehen Sie den Papierfixierhebel ganz nach oben, und schließen Sie die Rollenpapierabdeckung. PAUSE DRUECKEN wird am LCD-Display angezeigt.

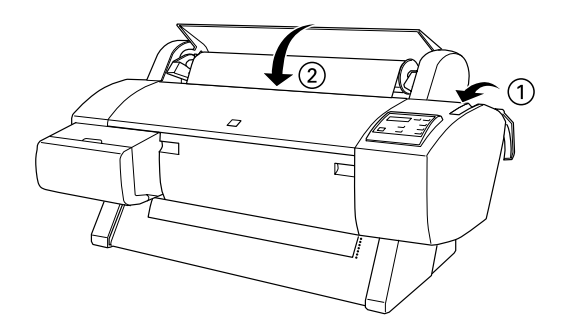

9. Drücken Sie die Taste **Pause**.

Die Druckköpfe bewegen sich, und das Papier wird automatisch in die Druckposition eingezogen. BEREIT wird am LCD-Display angezeigt.

#### *Hinweis:*

*Auch wenn Sie die Taste* **Pause** *nicht drücken, bewegen sich die Druckköpfe, und das Papier wird automatisch in die Druckposition eingezogen.* BEREIT *wird am LCD-Display angezeigt.*

10. Ziehen Sie die beiden Papierführungen unten aus dem Drucker heraus.

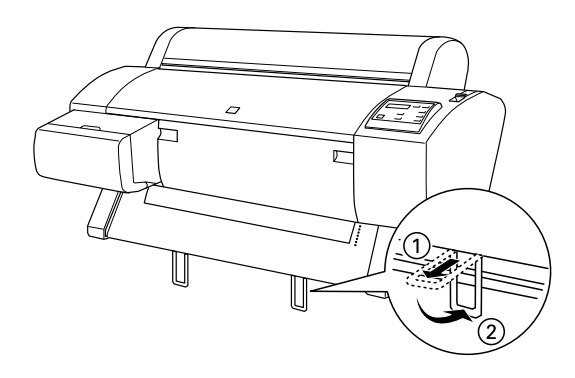

Jetzt können Sie das Rollenpapier bedrucken. Nehmen Sie die Druckertreibereinstellungen vor, und erteilen Sie anschließend einen Druckauftrag. Nähere Informationen erhalten Sie im Abschnitt ["Von Ihrem PC aus drucken" auf Seite 2-13](#page-49-0) bzw. ["Von](#page-56-0)  [Ihrem Macintosh aus drucken" auf Seite 2-20](#page-56-0).

# <span id="page-45-0"></span>*Einzelblätter*

Lesen Sie im nächsten Abschnitt, wie Sie Einzelblätter einlegen, die länger als 483 mm sind (lange Kante des Formats Super A3/B). Informationen zum Einlegen von Papier mit einer Länge von 483 mm oder weniger erhalten Sie im Abschnitt ["Einzelblätter mit](#page-48-0)  [einer Länge von 483 mm \(lange Kante des Formats Super A3/B\)](#page-48-0)  [oder kürzer einlegen" auf Seite 2-12](#page-48-0).

Informationen zum Bedrucken von dickem Papier (0,5 bis 1,5 mm) erhalten Sie im *Online-Benutzerhandbuch*.

### <span id="page-45-1"></span>*Einzelblätter mit einer Länge von mehr als 483 mm einlegen (lange Kante des Formats Super A3/B)*

Gehen Sie folgendermaßen vor, um Einzelblätter einzulegen, die länger als 483 mm sind:

c *Achtung: Berühren Sie die bedruckbare Seite des Druckmediums so wenig wie möglich, da Fingerabdrücke möglicherweise die Druckqualität vermindern.*

- 1. Stellen Sie sicher, dass der Drucker eingeschaltet und die Rollenpapierabdeckung geschlossen ist.
- 2. Drücken Sie die Taste **Paper Source** mehrmals, bis die Anzeige Sheet leuchtet.

3. Stellen Sie sicher, dass die Operate- und Pause-Anzeigen nicht blinken, und drücken Sie den Papierfixierhebel ganz nach unten. PAP. EINLEGEN wird am LCD-Display angezeigt.

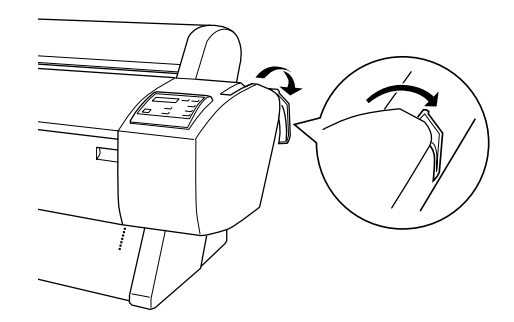

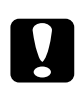

c *Achtung: Bewegen Sie den Papierfixierhebel nicht, wenn die Operateoder Pause-Anzeige blinkt. Ansonsten wird der Drucker möglicherweise beschädigt.*

4. Legen Sie das Blatt in den Papierzuführungsschacht ein, bis es unten herauskommt. Stellen Sie sicher, dass die rechte und die untere Kante des Blattes gerade und an den Stanzlöchern ausgerichtet ist.

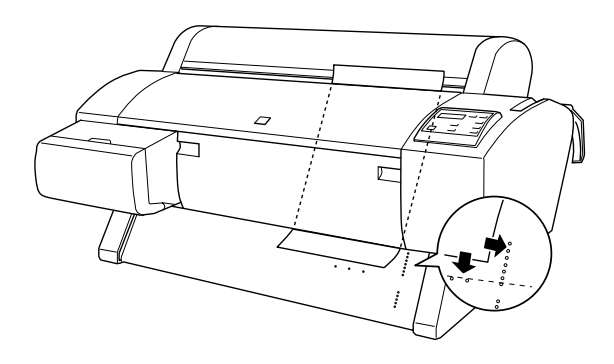

5. Ziehen Sie den Papierfixierhebel ganz nach oben. PAUSE DRUECKEN wird am LCD-Display angezeigt.

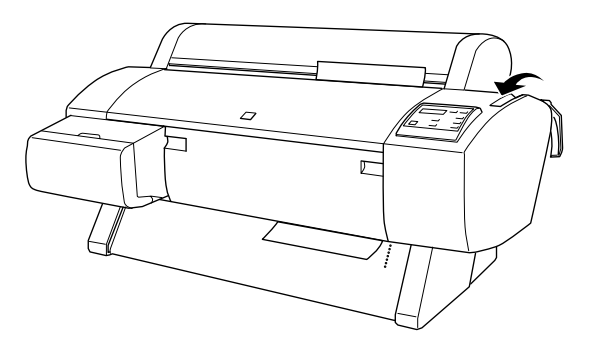

6. Drücken Sie die Taste **Pause**.

Die Druckköpfe bewegen sich, und das Blatt wird automatisch in die Druckposition eingezogen. BEREIT wird am LCD-Display angezeigt.

#### *Hinweis:*

*Auch wenn Sie die Taste* **Pause** *nicht drücken, bewegen sich die Druckköpfe, und das Papier wird automatisch in die Druckposition eingezogen.* BEREIT *wird am LCD-Display angezeigt.*

Jetzt können Sie die Einzelblätter bedrucken. Nehmen Sie die Druckertreibereinstellungen vor, und erteilen Sie anschließend einen Druckauftrag. Nähere Informationen erhalten Sie im Abschnitt ["Von Ihrem PC aus drucken" auf Seite 2-13](#page-49-0) bzw. ["Von Ihrem Macintosh aus drucken" auf Seite 2-20](#page-56-0).

# <span id="page-48-0"></span>*Einzelblätter mit einer Länge von 483 mm (lange Kante des Formats Super A3/B) oder kürzer einlegen*

Gehen Sie folgendermaßen vor, um Einzelblätter einlegen, die 483 mm oder weniger lang sind:

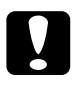

c *Achtung: Berühren Sie die bedruckbare Seite des Druckmediums so wenig wie möglich, da Fingerabdrücke möglicherweise die Druckqualität vermindern.*

- 1. Stellen Sie sicher, dass der Drucker eingeschaltet und die Rollenpapierabdeckung geschlossen ist.
- 2. Drücken Sie die Taste **Paper Source** mehrmals, bis die Anzeige Sheet leuchtet.
- 3. Stellen Sie sicher, dass der Papierfixierhebel ganz nach oben gezogen ist. Legen Sie anschließend das Blatt in den Papierzuführungsschacht ein, bis es auf Widerstand stößt. Stellen Sie sicher, dass die rechte Kante des Papiers gerade und an der rechten Kante der Skala auf der Rollenpapierabdeckung ausgerichtet ist. PAUSE DRUECKEN wird am LCD-Display angezeigt.

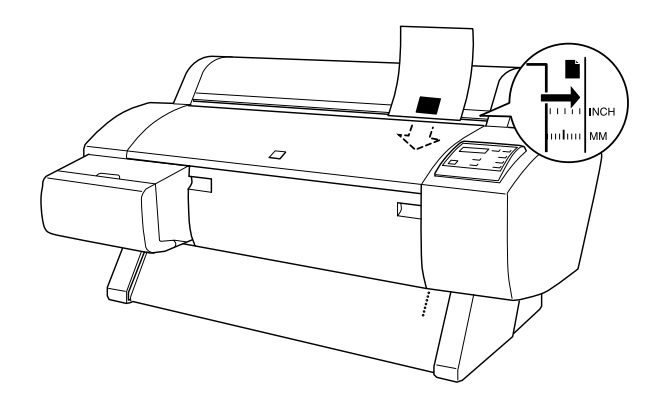

4. Drücken Sie die Taste **Pause**.

Die Druckköpfe bewegen sich, und das Blatt wird automatisch in die Druckposition eingezogen. BEREIT wird am LCD-Display angezeigt.

Jetzt können Sie die Einzelblätter bedrucken. Nehmen Sie die Druckertreibereinstellungen vor, und erteilen Sie anschließend einen Druckauftrag. Nähere Informationen erhalten Sie im Abschnitt ["Von Ihrem PC aus drucken" auf Seite 2-13](#page-49-0) bzw. ["Von Ihrem Macintosh aus drucken" auf Seite 2-20](#page-56-0).

Wenn der Druckvorgang abgeschlossen ist, hält der Drucker die bedruckten Medien fest, und am LCD-Display wird KEIN PAPIER angezeigt. Wenn Sie das Papier entfernen wollen, halten Sie es fest, während Sie die Taste **Paper Feed** drücken. Sie können das Papier aus dem Drucker entfernen.

# <span id="page-49-2"></span><span id="page-49-0"></span>*Von Ihrem PC aus drucken*

Wenn Sie das Papier eingelegt haben, können Sie Ihr Dokument vom PC aus drucken.

#### *Hinweis:*

*Um die Druckqualität sicherzustellen, ist es unter Umständen ratsam, den Zustand des Druckers vor dem Druckvorgang zu überprüfen. Informationen erhalten Sie im Abschnitt [Kapitel 3, "Zustand des Dru](#page-61-1)[ckers überprüfen"](#page-61-1).*

# <span id="page-49-1"></span>*Druckertreibereinstellungen*

Die Grundeinstellungen für das Drucken Ihrer Dokumente nehmen Sie in den Registerkarten Haupteinstellungen und Papier im Druckertreiber vor. In der Registerkarte Papier finden Sie Optionen für das Bedrucken von Rollenpapier: Automatisch drehen, Automatisch abtrennen, Trennlinie drucken und Rollenpapier sparen.

Nähere Informationen zur Druckersoftware erhalten Sie in der Online-Hilfe, wenn Sie auf die Schaltfläche **Hilfe** im Druckertreiberfenster klicken.

- 1. Wählen Sie im Menü Datei den Befehl **Drucken**. Das Dialogfeld Drucken wird angezeigt.
- 2. Stellen Sie sicher, dass Ihr Drucker ausgewählt ist, und klicken Sie anschließend auf die Schaltfläche **Eigenschaften** oder **Optionen** oder Ähnliches. Das Dialogfeld EPSON Stylus Pro 7000 wird angezeigt.
- 3. Klicken Sie auf den Tab **Haupteinstellungen**, um diese Registerkarte anzuzeigen.

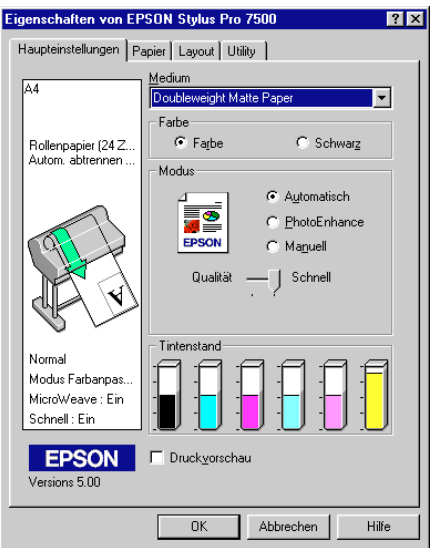

4. Wählen Sie im Einblendmenü Medium das im Drucker eingelegte Druckmedium aus.

#### *Hinweis:*

*Die im Einblendmenü Medium ausgewählte Option bestimmt, welche weiteren Einstellungen zur Verfügung stehen. Sie sollten deshalb diese Einstellung immer als Erstes vornehmen.*

- 5. Aktivieren Sie zum Festlegen der Farbeinstellung das Optionsfeld **Farbe**, um Farbdrucke zu erzeugen, oder **Schwarz**, um in Schwarzweiß zu drucken.
- 6. Stellen Sie sicher, dass das Optionsfeld **Automatisch** im Auswahlbereich Modus aktiviert ist.

#### *Hinweis:*

*Wenn die Option Automatisch in der Registerkarte Haupteinstellungen ausgewählt ist, werden alle weiteren Einstellungen für den Ausdruck auf der Grundlage der Einstellungen für Medium und Farbe vom Druckertreiber vorgenommen.*

7. Stellen Sie im Auswahlbereich Modus den eventuell angezeigten Schieberegler auf Qualität oder Schnell ein, je nachdem, was Ihnen wichtiger ist. Diese Einstellung wird normalerweise automatisch anhand Ihrer Medium-Einstellung vorgenommen.

#### *Hinweis:*

*Je nachdem, welche Option Sie in der Liste Medium auswählen (wenn der Modus Automatisch aktiv ist), erscheint unter dem Optionsfeld Manuell ein Schieberegler, den Sie auf Qualität oder auf Schnell einstellen können. Wählen Sie Qualität, wenn die Druckqualität wichtiger ist als die Geschwindigkeit.*

8. Klicken Sie auf den Tab **Papier**, um diese Registerkarte anzuzeigen.

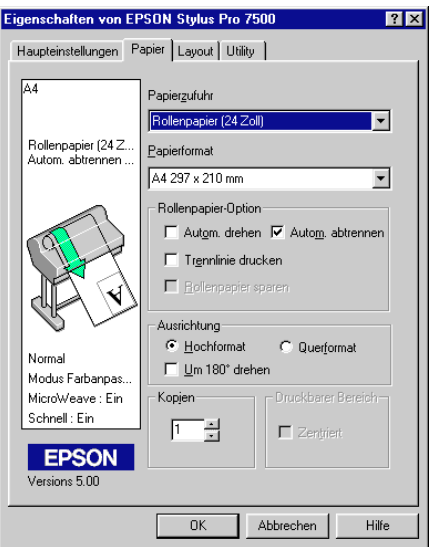

- 9. Wählen Sie im Einblendmenü Papierzufuhr die im Drucker eingelegte Papiersorte aus.
- 10. Wählen Sie in der Liste Papierformat/Seitenformat (nur für Rollenpapier (Banner) verfügbar) das im Drucker eingelegte Papierformat aus.

#### *Hinweis:*

*Die Einstellungen für Papierformat und Seitenformat der meisten Windows-Anwendungen überschreiben ähnliche Einstellungen, die im Druckertreiber vorgenommen wurden.*

11. Wenn Sie Rollenpapier verwenden, aktivieren Sie entsprechend die Rollenpapier-Option.

**Autom. drehen (für Rollenpapier (Banner) nicht verfügbar)** Wenn die lange Kante Ihres Dokuments kürzer ist als die bedruckbare Breite des Rollenpapiers, wird das Dokument automatisch um 90 Grad gedreht und quer gedruckt, sofern Sie **Autom. drehen** gewählt haben. Mit dieser Funktion können Sie Papier sparen.

#### **Autom. abtrennen**

Rollenpapier wird automatisch nach dem Druck einer Seite abgeschnitten, wenn Sie **Automatisch abtrennen** wählen.

#### **Trennlinie drucken**

Am rechten Rand und am Ende des Dokuments werden Trennlinien für manuelles Abschneiden gedruckt, wenn Sie **Trennlinie drucken** wählen.

#### **Rollenpapier sparen (nur für Rollenpapier (Banner) verfügbar)**

Aktivieren Sie diese Option, um den Sparmodus für Rollenpapier einzuschalten. Der leere Bereich der letzten Seite Ihres Dokuments wird dann nicht in den Drucker eingezogen.

12. Nehmen Sie Einstellungen für Ausrichtung, Kopien und Druckbereich vor. (Die Einstellung Druckbereich ist nur verfügbar, wenn in der Liste Papierzufuhr die Option Blatt ausgewählt ist.)

13. Klicken Sie auf den Tab **Layout**, um diese Registerkarte anzuzeigen.

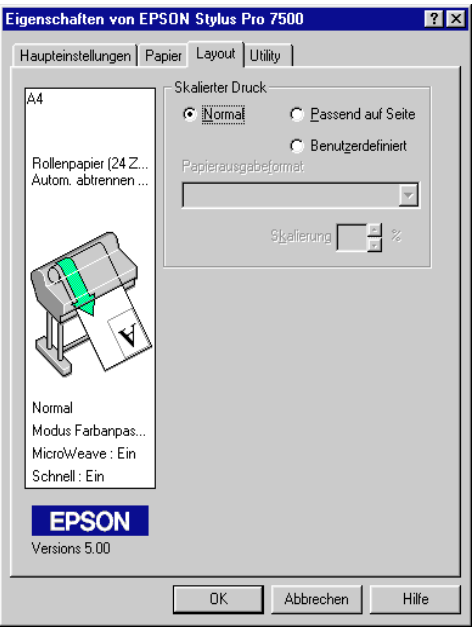

- 14. Stellen Sie sicher, dass das Optionsfeld Normal im Auswahlbereich Skalierter Druck aktiviert ist.
- 15. Klicken Sie auf **OK** unten im Fenster. Sie kehren zum Dialogfeld Drucken (oder einem ähnlichen Dialogfeld) zurück.
- 16. Klicken Sie je nach Anwendungsprogramm auf die Schaltfläche **Schließen**, **OK**, **Drucken** oder Ähnliches.

Während des Druckvorgangs wird der EPSON-Fortschrittsbalken angezeigt, der Informationen zum Verlauf des Druckvorgangs und zum Status des Druckers anzeigt.

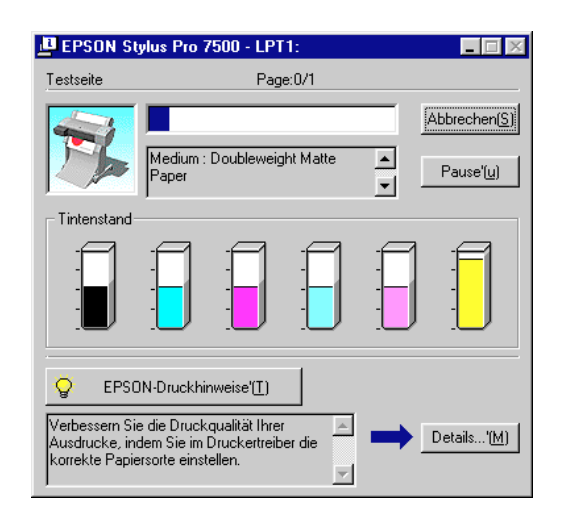

Nähere Informationen erhalten Sie im Abschnitt "Druckersoftware" im *Online-Benutzerhandbuch*.

# <span id="page-55-0"></span>*Von Ihrem PC aus Druckaufträge abbrechen*

Um den laufenden Druckvorgang abzubrechen, klicken Sie auf die Schaltfläche **Stop** im EPSON-Fortschrittsbalken.

Sie können Druckaufträge außerdem anhalten bzw. neu starten. Um einen Druckauftrag anzuhalten, drücken Sie die Taste **Pause**. Um einen Druckauftrag fortzusetzen, drücken Sie diese Taste erneut.

c *Achtung: Wenn Sie einen laufenden Druckvorgang anhalten, müssen Sie möglicherweise den Druckauftrag neu starten. Andernfalls ist es möglich, dass das Druckbild schlecht ausgerichtet ist oder Streifen aufweist.*

# <span id="page-56-2"></span><span id="page-56-0"></span>*Von Ihrem Macintosh aus drucken*

Wenn Sie das Papier eingelegt haben, können Sie Ihr Dokument vom Macintosh aus drucken.

#### *Hinweis:*

*Um die Druckqualität sicherzustellen, ist es unter Umständen ratsam, den Zustand des Druckers vor dem Druckvorgang zu überprüfen. Informationen erhalten Sie im Abschnitt [Kapitel 3, "Zustand des Dru](#page-61-1)[ckers überprüfen".](#page-61-1)*

# <span id="page-56-1"></span>*Druckertreibereinstellungen*

Gehen Sie folgendermaßen vor, um die Druckertreibereinstellungen vorzunehmen.

Nähere Informationen zur Druckersoftware erhalten Sie in der Online-Hilfe, wenn Sie in das Feld **Hilfe** (gekennzeichnet durch "?") im Druckertreiberfenster klicken.

#### *Hinweis:*

*Obwohl viele Macintosh-Anwendungen die im Druckertreiber vorgenommenen Einstellungen überschreiben, ist dies nicht bei allen der Fall. Sie müssen die Einstellungen daher überprüfen, um sicherzustellen, dass Sie die gewünschten Resultate erhalten.*

1. Wählen Sie im Menü Ablage bzw. Datei die Option **Papierformat**. Dadurch wird das hier abgebildete Dialogfenster zum Einrichten einer Seite geöffnet.

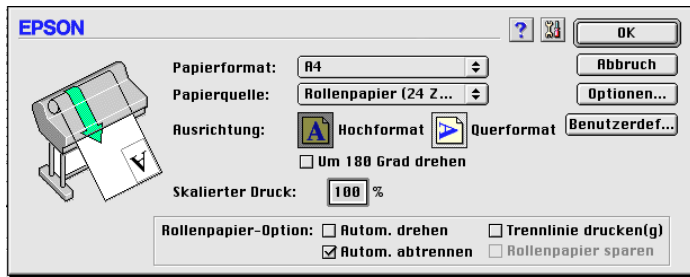

- 2. Wählen Sie im Einblendmenü Papierformat das im Drucker eingelegte Papierformat aus.
- 3. Wählen Sie im Einblendmenü Papierzufuhr die im Drucker eingelegte Papiersorte aus.
- 4. Wenn Sie Rollenpapier verwenden, aktivieren Sie entsprechend die Rollenpapier-Option.

**Autom. drehen (für Rollenpapier (Banner) nicht verfügbar)** Wenn die lange Kante Ihres Dokuments kürzer ist als die bedruckbare Breite des Rollenpapiers, wird das Dokument automatisch um 90 Grad gedreht und quer gedruckt, sofern Sie **Autom. drehen** gewählt haben. Mit dieser Funktion können Sie Papier sparen.

#### **Autom. abtrennen**

Rollenpapier wird automatisch nach dem Druck eines Dokuments abgeschnitten, wenn Sie **Autom. abtrennen** wählen.

#### **Trennlinie drucken**

Am rechten Rand und am Ende des Dokuments werden Trennlinien für manuelles Abschneiden gedruckt, wenn Sie **Trennlinie drucken** wählen.

#### **Rollenpapier sparen (nur für Rollenpapier (Banner) verfügbar)**

Aktivieren Sie diese Option, um den Sparmodus für Rollenpapier einzuschalten. Der leere Bereich der letzten Seite Ihres Dokuments wird dann nicht in den Drucker eingezogen.

- 5. Nehmen Sie Einstellungen für Ausrichtung, Skalierter Druck und Druckbereich vor. (Die Einstellung Druckbereich steht nur für Blatt zur Verfügung.)
- 6. Nachdem Sie Ihre Einstellungen vorgenommen haben, klicken Sie in das Feld **OK**, um das Dialogfenster zum Einrichten einer Seite zu schließen.

#### *Hinweis:*

*Ein Druckbefehl kann nicht über das Dialogfenster zum Einrichten einer Seite sondern nur über das Dialogfenster zum Drucken erteilt werden.*

7. Wählen Sie im Menü Ablage bzw. Datei den Befehl **Drucken**. Das hier abgebildete Dialogfenster zum Drucken wird angezeigt.

#### *Hinweis:*

*Sie können das Dialogfenster zum Drucken auch öffnen, indem Sie in das Feld* **Optionen** *im Dialogfenster zum Einrichten einer Seite klicken.*

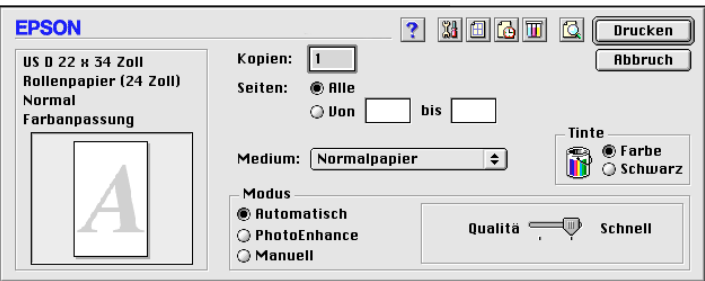

8. Wählen Sie im Einblendmenü Medium das im Drucker eingelegte Druckmedium aus.

#### *Hinweis:*

*Die im Einblendmenü Medium ausgewählte Option bestimmt, welche weiteren Einstellungen zur Verfügung stehen. Sie sollten deshalb diese Einstellung immer als Erstes vornehmen.*

- 9. Aktivieren Sie zum Festlegen der Farbeinstellung das Optionsfeld **Farbe**, um Farbdrucke zu erzeugen, oder **Schwarz**, um in Schwarzweiß zu drucken.
- 10. Stellen Sie sicher, dass das Optionsfeld **Automatisch** aktiviert ist.

#### *Hinweis:*

*Wenn die Option Automatisch in der Registerkarte Haupteinstellungen ausgewählt ist, werden alle weiteren Einstellungen für den Ausdruck auf der Grundlage der Einstellungen für Medium und Farbe vom Druckertreiber vorgenommen.*

11. Stellen Sie im Auswahlbereich Modus den eventuell angezeigten Schieberegler auf Qualität oder Schnell ein, je nachdem, was Ihnen wichtiger ist. Diese Einstellung wird normalerweise automatisch anhand Ihrer Medium-Einstellung vorgenommen.

#### *Hinweis:*

*Je nachdem, welche Option Sie in der Liste Medium auswählen (wenn der Modus Automatisch aktiv ist), erscheint rechts im Auswahlbereich Modus ein Schieberegler, den Sie auf Qualität oder auf Schnell einstellen können. Wählen Sie Qualität, wenn die Druckqualität wichtiger ist als die Geschwindigkeit.*

12. Nehmen Sie die Einstellungen für Kopien und Seiten vor, und klicken Sie anschließend in das Feld **Drucken**, um den Druckvorgang zu starten.

### <span id="page-59-0"></span>*Von Ihrem Macintosh aus Druckaufträge abbrechen*

Um den laufenden Druckauftrag zu annullieren, gehen Sie folgendermaßen vor.

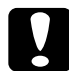

c *Achtung: Wenn Sie einen laufenden Druckvorgang anhalten, müssen Sie möglicherweise den Druckauftrag neu starten. Andernfalls ist es möglich, dass das Druckbild schlecht ausgerichtet ist oder Streifen aufweist.*

#### *Bei aktiviertem Hintergrunddruck*

1. Schalten Sie den Drucker mit dem **Netzschalter** aus.

2. Wählen Sie im Anwendungsmenü **EPSON Monitor3**.

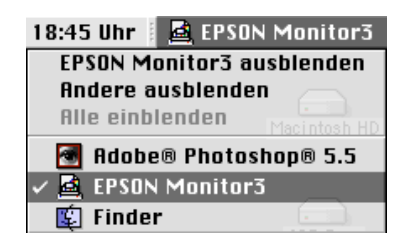

3. Klicken Sie im Einblendmenü Dokumentname auf den Namen des Dokuments, das gerade gedruckt wird. Klicken Sie anschließend auf das Symbol  $\Box$ , um den Druckauftrag abzubrechen.

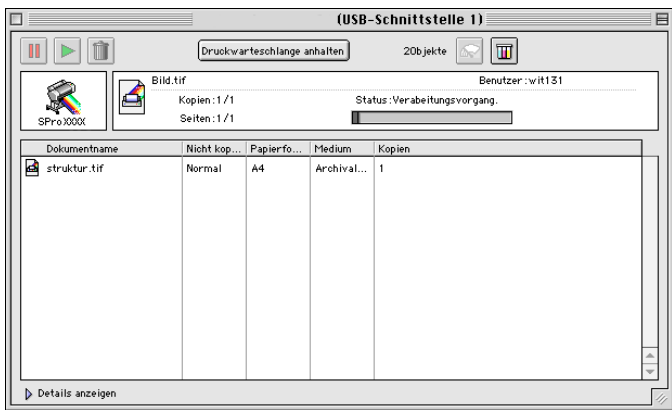

#### *Bei deaktiviertem Hintergrunddruck*

- 1. Schalten Sie den Drucker mit dem **Netzschalter** aus.
- 2. Halten Sie die Taste  $\Re$  gedrückt, und drücken Sie die Punkttaste [.], um den Druckauftrag abzubrechen.

# <span id="page-61-1"></span><span id="page-61-0"></span>*Kapitel 3 Zustand des Druckers überprüfen*

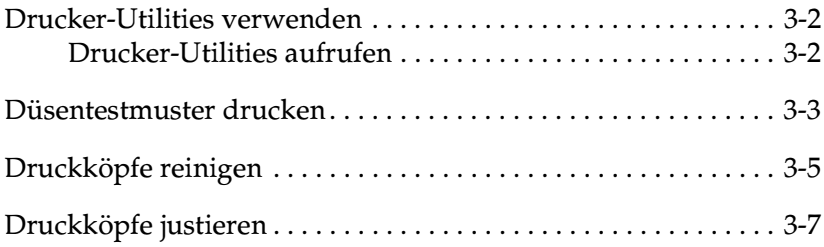

# <span id="page-62-0"></span>*Drucker-Utilities verwenden*

Um eine optimale Druckqualität zu gewährleisten, sollten Sie den Zustand des Druckers mit Hilfe folgender Utilities der Druckersoftware überprüfen.

#### *Hinweis:*

*Sie können die Überprüfung auch über das Bedienfeld des Druckers ausführen. Nähere Informationen erhalten Sie im Abschnitt "Das Bedienfeld" im Online-Benutzerhandbuch.*

- ❏ Düsentest
- ❏ Druckkopfreinigung
- ❏ Druckkopf-Justage

# <span id="page-62-1"></span>*Drucker-Utilities aufrufen*

Gehen Sie folgendermaßen vor, um die Drucker-Utilities aufzurufen:

#### *Unter Windows*

- 1. Doppelklicken Sie auf das Symbol **Arbeitsplatz**, und doppelklicken Sie anschließend auf den Ordner **Drucker**.
- 2. Unter Windows 95 und 98 klicken Sie mit der rechten Maustaste auf das Symbol für Ihren **Drucker**. Klicken Sie anschließend auf **Eigenschaften**. Unter Windows NT 4.0 und 98 klicken Sie mit der rechten Maustaste auf Ihr Symbol **Drucker**. Klicken Sie anschließend auf **Eigenschaften für Dokumente**. Unter Windows 2000 klicken Sie mit der rechten Maustaste auf Ihr Druckersymbol. Klicken Sie anschließend auf **Printing Preferences**. Das Druckertreiberfenster wird geöffnet. Klicken Sie auf den Tab **Utility**.

### *Auf einem Macintosh*

Wählen Sie im Menü Datei bzw. Ablage Ihrer Anwendung den Befehl **Drucken** oder **Papierformat**, um das Dialogfenster zum Drucken bzw. zum Einrichten einer Seite aufzurufen. Klicken Sie anschließend auf das Symbol Utility ...

### <span id="page-63-0"></span>*Düsentestmuster drucken*

Sie können die Druckkopfdüsen von Ihrem Computer aus mit dem Düsentest-Utility in der Druckersoftware überprüfen.

#### *Hinweis:*

*Nehmen Sie keinen Düsentest während eines Druckvorgangs vor. Dadurch wird der Ausdruck möglicherweise verschmiert.*

Gehen Sie folgendermaßen vor:

- 1. Stellen Sie sicher, dass der Drucker eingeschaltet ist und dass Papier eingelegt ist (A4 oder breiter).
- 2. Rufen Sie die Druckersoftware auf. Informationen erhalten Sie im Abschnitt ["Drucker-Utilities aufrufen" auf Seite 3-2](#page-62-1).
- 3. Klicken Sie auf die Schaltfläche **Düsentest**.
- 4. Folgen Sie den Anweisungen am Bildschirm.

Eine Testseite wird ausgedruckt. Sie enthält die Versionsnummer des ROM-Speichers und ein Düsentestmuster. Das Düsentestmuster ähnelt einem der beiden hier abgebildeten Muster:

#### Düsentestmuster

Guter Zustand: Die Druckköpfe müssen nicht gereinigt werden.

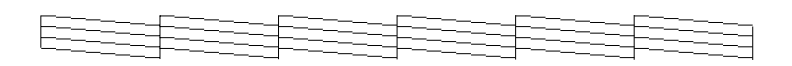

Schlechter Zustand: Lücken im Druckbild. Die Druckköpfe müssen gereinigt werden.

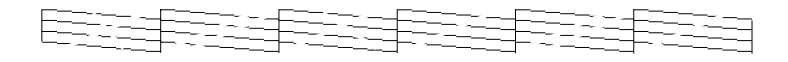

#### *Hinweis:*

*Die tatsächlichen Testseiten werden farbig ausgedruckt.*

Lücken im Druckbild des Düsentestmusters sind ein Zeichen dafür, dass die Düsen verstopft sind und die Druckköpfe gereinigt werden müssen.

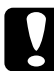

c *Achtung: Stellen Sie sicher, dass der Ausdruck des Düsentestmuster abgeschlossen ist, bevor Sie etwas drucken. Andernfalls wird möglicherweise die Druckqualität vermindert.*

# <span id="page-65-0"></span>*Druckköpfe reinigen*

Die Reinigung der Druckköpfe können Sie entweder am Computer mit dem Utility zur Druckkopfreinigung oder am Bedienfeld des Druckers vornehmen. Gehen Sie dazu folgendermaßen vor:

#### *Hinweis:*

- ❏ *Für die Druckkopfreinigung wird Tinte verbraucht. Reinigen Sie die Druckköpfe daher nur, wenn die Druckqualität nachlässt.*
- ❏ *Führen Sie erst einen Düsentest aus, um sich zu vergewissern, dass die Druckköpfe tatsächlich gereinigt werden müssen.*
- ❏ *Wenn die Ink Out-Anzeige am Bedienfeld blinkt (wenig Tinte) oder permanent leuchtet (keine Tinte), können Sie die Druckköpfe erst reinigen, nachdem Sie die entsprechende Tintenpatrone ausgetauscht haben.*
- ❏ *Nehmen Sie keine Druckkopfreinigung bzw. keinen Düsentest während eines Druckvorgangs vor. Dadurch wird der Ausdruck möglicherweise verschmiert.*

Gehen Sie folgendermaßen vor:

- 1. Stellen Sie sicher, dass die Anzeigen am Bedienfeld nicht auf wenig bzw. keine Tinte hinweisen.
- 2. Rufen Sie die Druckersoftware auf. Informationen erhalten Sie im Abschnitt ["Drucker-Utilities aufrufen" auf Seite 3-2](#page-62-1).
- 3. Klicken Sie auf die Schaltfläche **Druckkopfreinigung**.
- 4. Folgen Sie den Anweisungen am Bildschirm.

Die Pause-Anzeige am Bedienfeld blinkt während des Reinigungsvorgangs, der etwa eine Minute dauert.

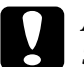

c *Achtung: Schalten Sie den Drucker erst aus, wenn der Reinigungsvorgang abgeschlossen ist und die Pause-Anzeige nicht mehr blinkt. Ansonsten wird der Drucker möglicherweise beschädigt.*

5. Wenn die Pause-Anzeige dunkel ist, klicken Sie auf die Schaltfläche **Düsentestmuster drucken** (Windows) bzw. auf die Schaltfläche **Überprüfung** (Macintosh) im Dialogfeld zur Druckkopfreinigung, oder drucken Sie ein paar Zeilen eines Dokuments, um festzustellen, ob die Druckköpfe sauber sind.

Düsentestmuster

Guter Zustand: Druckkopfreinigung war erfolgreich.

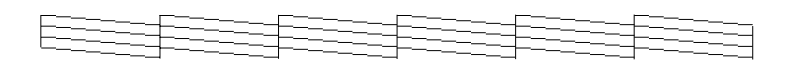

Schlechter Zustand: Lücken im Druckbild. Die Druckköpfe müssen nochmals gereinigt werden.

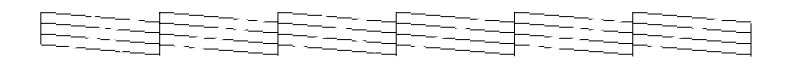

#### *Hinweis: Die tatsächlichen Testseiten werden farbig ausgedruckt.*

Weist das Druckbild weiterhin Lücken auf, wiederholen Sie die Druckkopfreinigung, und drucken Sie das Düsentestmuster erneut aus.

Wird die Druckqualität auch nach mehreren Reinigungsvorgängen nicht besser, schalten Sie den Drucker längere Zeit (z.B. über Nacht) aus. Anschließend reinigen Sie den Druckkopf erneut.

Wird die Druckqualität auch nach dem Austauschen der Tintenpatronen nicht besser, wenden Sie sich an Ihren Händler.

# <span id="page-67-0"></span>*Druckköpfe justieren*

Die Justierung der Druckköpfe können Sie mit dem Utility zur Druckkopf-Justage vornehmen.

#### *Hinweis:*

- ❏ *Nehmen Sie keine Druckkopfjustierung während eines Druckvorgangs vor. Dadurch wird der Ausdruck möglicherweise verschmiert.*
- ❏ *Für den Ausdruck von Justagemustern wird Rollenpapier (1,5 m) benötigt.*

Gehen Sie folgendermaßen vor:

1. Stellen Sie sicher, dass der Drucker eingeschaltet und das Spezialrollenpapier von EPSON in den Drucker eingelegt ist. (Es wird 24-Inch-Rollenpapier empfohlen.)

#### *Hinweis:*

*Wenn Sie anderes Papier als das Spezialpapier von EPSON verwenden wollen, müssen Sie möglicherweise die Druckköpfe mit Hilfe der SelecType-Einstellungen justieren. Nähere Informationen erhalten Sie im Abschnitt "SelecType-Einstellungen" im Online-Benutzerhandbuch.*

- 2. Rufen Sie die Druckersoftware auf. Informationen erhalten Sie im Abschnitt ["Drucker-Utilities aufrufen" auf Seite 3-2](#page-62-1).
- 3. Klicken Sie auf die Schaltfläche **Druckkopf-Justage**.
- 4. Folgen Sie den Anweisungen am Bildschirm. Der Drucker druckt die Druckkopfjustagemuster aus.

5. Wählen Sie die Nummer der Gruppe, die die kleinsten Lücken in jedem Justagemuster aufweist. Im hier abgebildeten Beispiel weisen die markierten Gruppennummern die kleinsten Lücken auf.

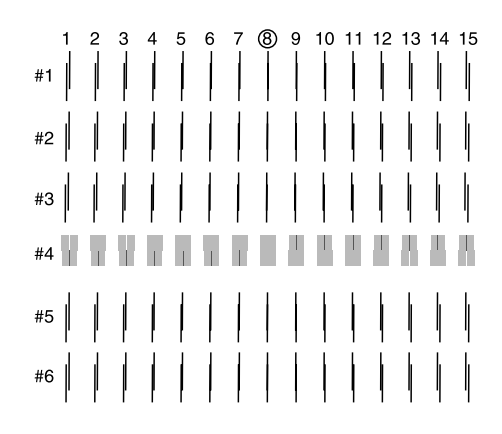

6. Wählen Sie die bei Schritt 5 gewählte Nummer (z.B. Nummer 4) aus, und klicken Sie anschließend auf **Beenden**.

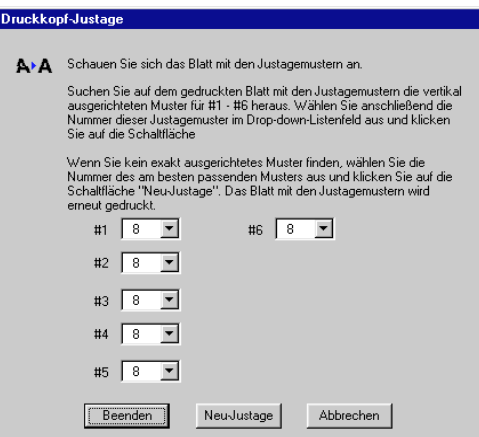

#### *Hinweis:*

*Wenn nicht eindeutig erkennbar ist, welches Muster die kleinsten Lücken aufweist, klicken Sie auf die Schaltfläche* **Neuausrichten***, und wiederholen Sie den Vorgang ab Schritt 5.*